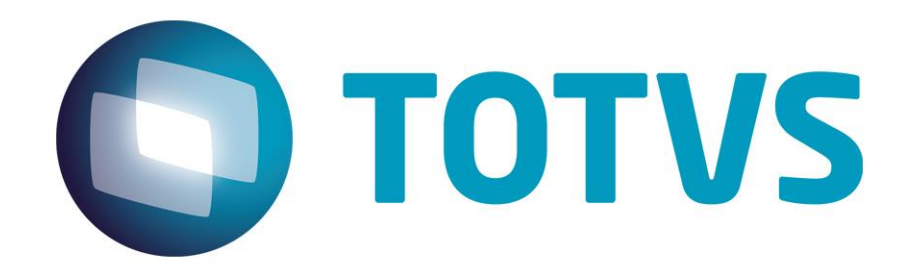

**Gestão de Plano de Saúde**

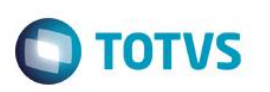

# <span id="page-1-0"></span>**Sumário**

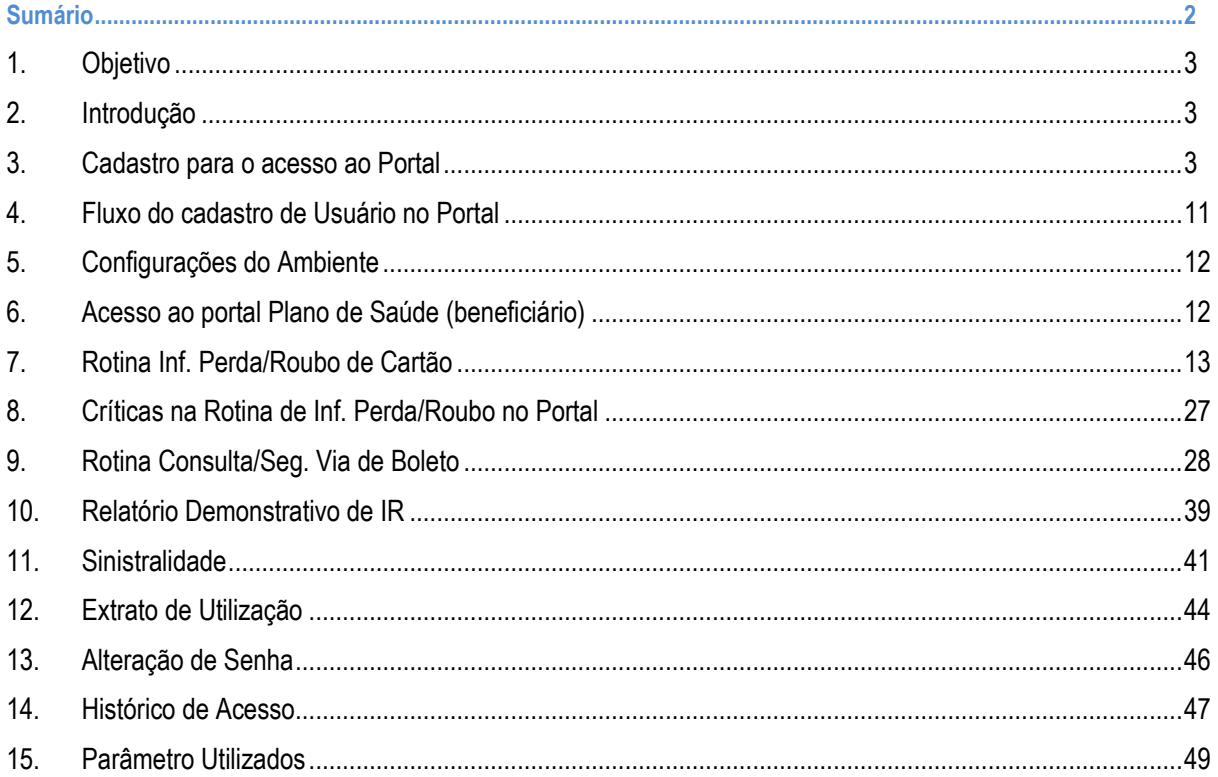

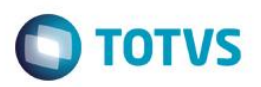

### <span id="page-2-0"></span>**1. Objetivo**

Este manual tem como objetivo demonstrar passo a passo as principais funcionalidades destinadas aos beneficiários do Portal do beneficiário do Modulo de Plano de Saúde.

Os processos que serão especificados neste Documento são:

- Cadastro do usuário do Portal.
- Extrato de Informe de Pagamento para fins de imposto de Renda.
- Informar a Perda ou Roubo de cartão/carteirinha.
- Consultar e emitir extrato de movimentação.
- Emissão de segunda via de boletos.

### <span id="page-2-1"></span>**2. Introdução**

Com o intuito de Oferecer maior conforto e comodidade aos usuários do Modulo Plano de Saúde e mais facilidade no acesso as informações foi criado uma solução on-line o **Portal Plano de Saúde (Beneficiário)**.

### <span id="page-2-2"></span>**3. Cadastro para o acesso ao Portal**

Antes de acessar o Portal do Beneficiário, são necessários alguns cadastros prévios:

#### **1. Menu dos Portais**

Consulte o *Manual de Cadastros* para ter conhecimento onde essas informações são cadastradas no módulo SIGAPLS (Plano de Saúde).

#### **2. Direitos**

1. No módulo do **Plano de Saúde** Selecione as opções **Atualizações/Portal/Direitos (FATA220).** Nesta Rotina serão cadastrados os usuários para acesso ao Portal, e será através deste cadastro que o usuário irá realizar o Login no Portal do beneficiário.

Para este cadastro, é necessário o preenchimento dos campos Ai3\_login, Ai3\_psw, Ai3\_nome , Ai3\_admin , para o cadastro correto do usuário, conforme tela e exemplo abaixo:

- Usuário Ai3 login: Login do portal.
- Senha Ai3\_psw: Senha.
- Nome Ai3\_nome: Nome do usuário.
- Privilégio Ai3\_admin: Privilégio do usuário no Portal.

 $\ddot{\bullet}$ 

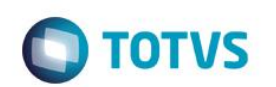

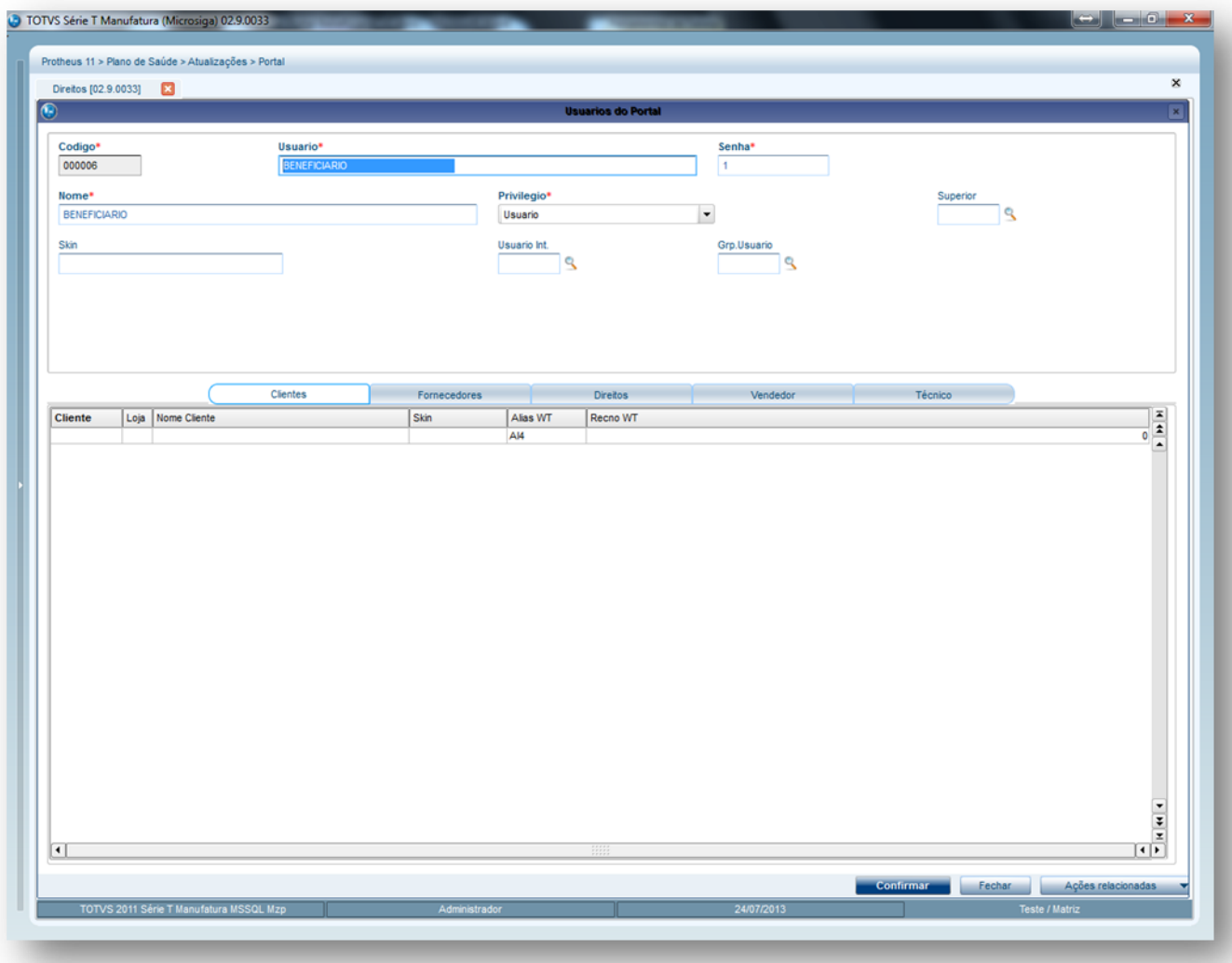

#### **Aba Direitos**

**Para carregar os serviços que o usuário tem Direito , realize o seguinte Processo:**

- 1. Clique na pasta **Direitos** e inclua os serviços que podem ser utilizados pelo usuário.
- 2. Clique em **Ações relacionadas / Direitos.** O Sistema carrega todos os serviços cadastrados para o usuário.

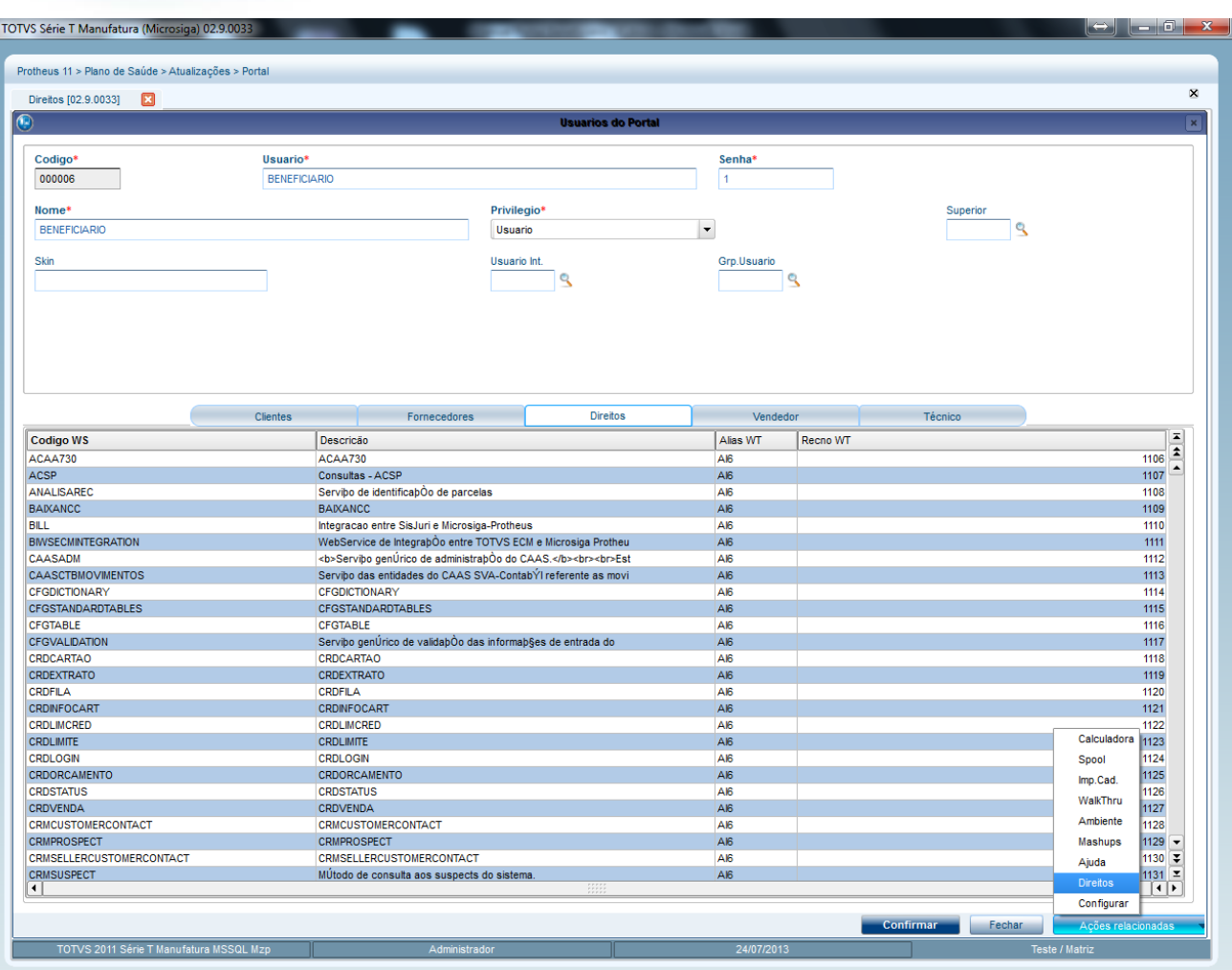

3. Confira os dados e clique em **Ok** para finalizar.

#### **Usuário**

No Módulo Plano de Saúde no Menu dos Portais

- 1. Selecione as opções **Atualizações/Portal/Usuário (PLSA226)**. Será apresentada a janela de manutenção.
- **2.** Inclua um usuário. Observe, porém o preenchimento do campo **Acess Portal (BSW\_CODACE):** Neste campo, informe/selecione um direito que tenha sido cadastrado anteriormente na rotina de **Direitos (FATA220).**
- 3. Repare que para o cadastro do usuário do Portal, deverá ser vinculado o usuário com os Direitos já pré-definidos no cadastro de Direitos. Através deste cadastro é que o sistema irá fazer o vinculo do Usuário de Login do Portal com o usuário do Plano de Saúde.

 $\overline{\bullet}$ 

**Este** 

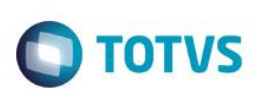

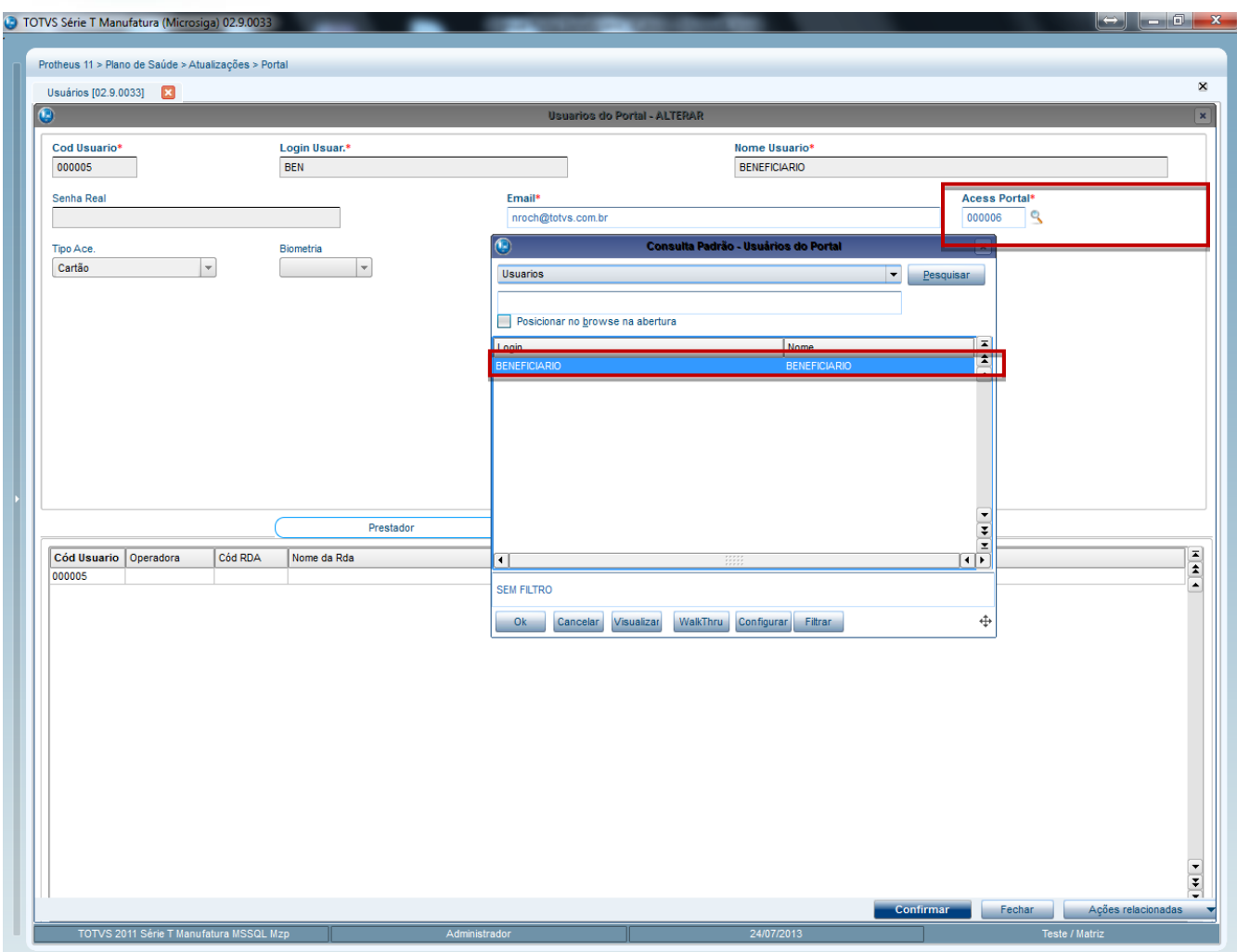

#### **Usuário do Portal Empresa/Beneficiário**

Nas abas Empresa / Beneficiário deve ser indicado se o Usuário do Portal é uma Empresa (Pessoa Jurídica) ou Beneficiário (Pessoa Física). Neste momento, também poderá ser Realizado o Vinculo do Usuário do Portal com uma Empresa (PJ) ou com um Beneficiário (PF).

# **O** TOTVS

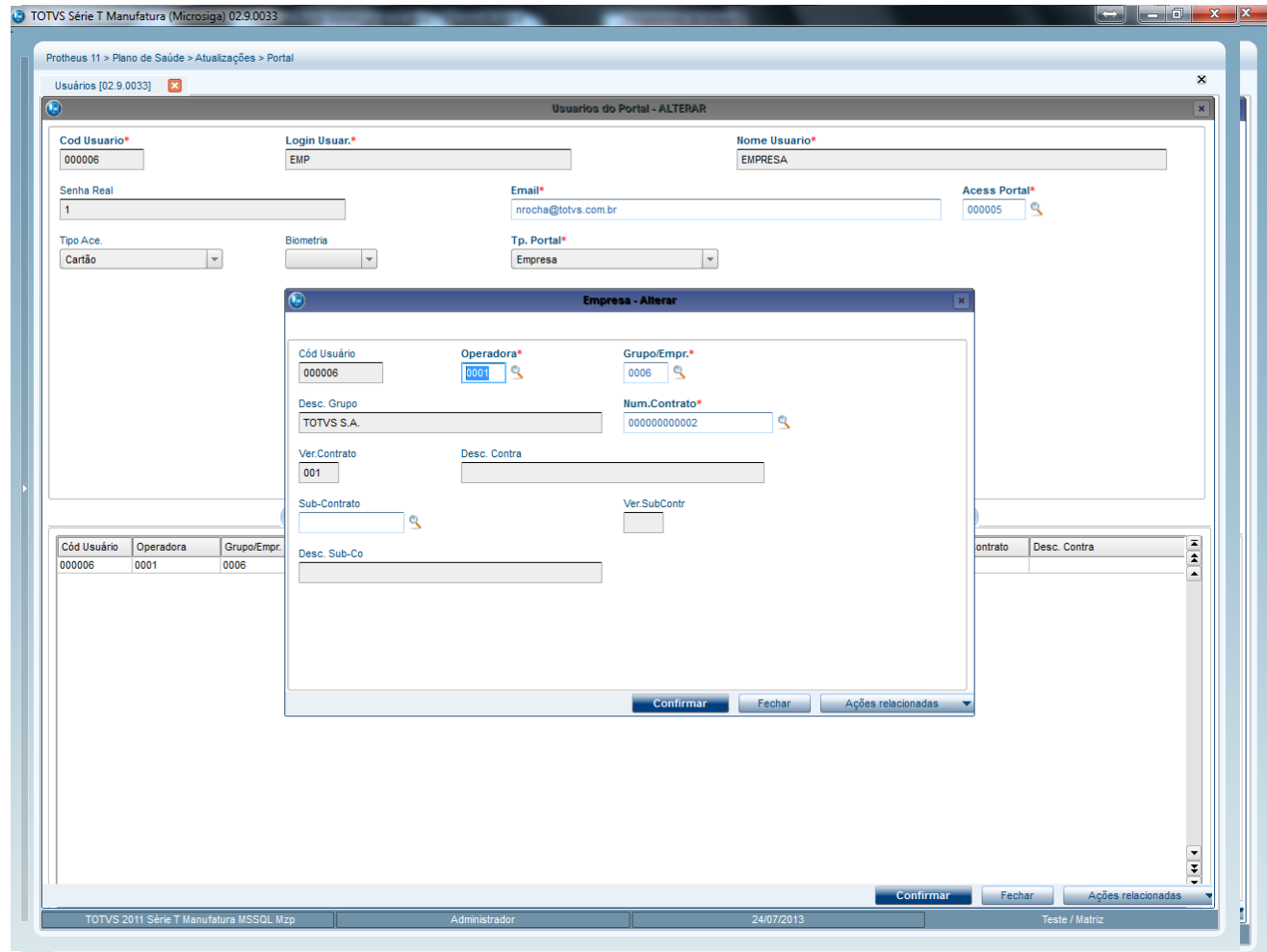

#### **Aba Empresa**

- 1. Posicione o cursor na primeira linha e clique duas vezes. O Sistema irá exibir a janela de Configurações da Empresa
- 2. Informe os seguintes campos obrigatórios.

**Operadora (B40\_CODINT):** Operadora de Saúde que será Vinculada ao usuário do Portal.

**Grupo/Empr.(B40\_CODEMP):** Neste campo deverá ser Fornecido uma Empresa do Tipo Pessoa Jurídica para o cadastro.

**Num.Contrato (B40\_NUMCON). :** Contrato específico da empresa.

**Subcontrato (B40\_SUBCON):** Poderá fornecer um subcontrato, caso desejar.

- 3. Confira os dados e confirme
- 4. Verifique que após a Inclusão da empresa, o campo **Tp Portal.** (BSW\_TPPOR) será preenchido automaticamente com a opção **Empresa**.

 $\overline{\bullet}$ 

 $\ddot{\bullet}$ 

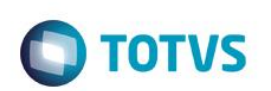

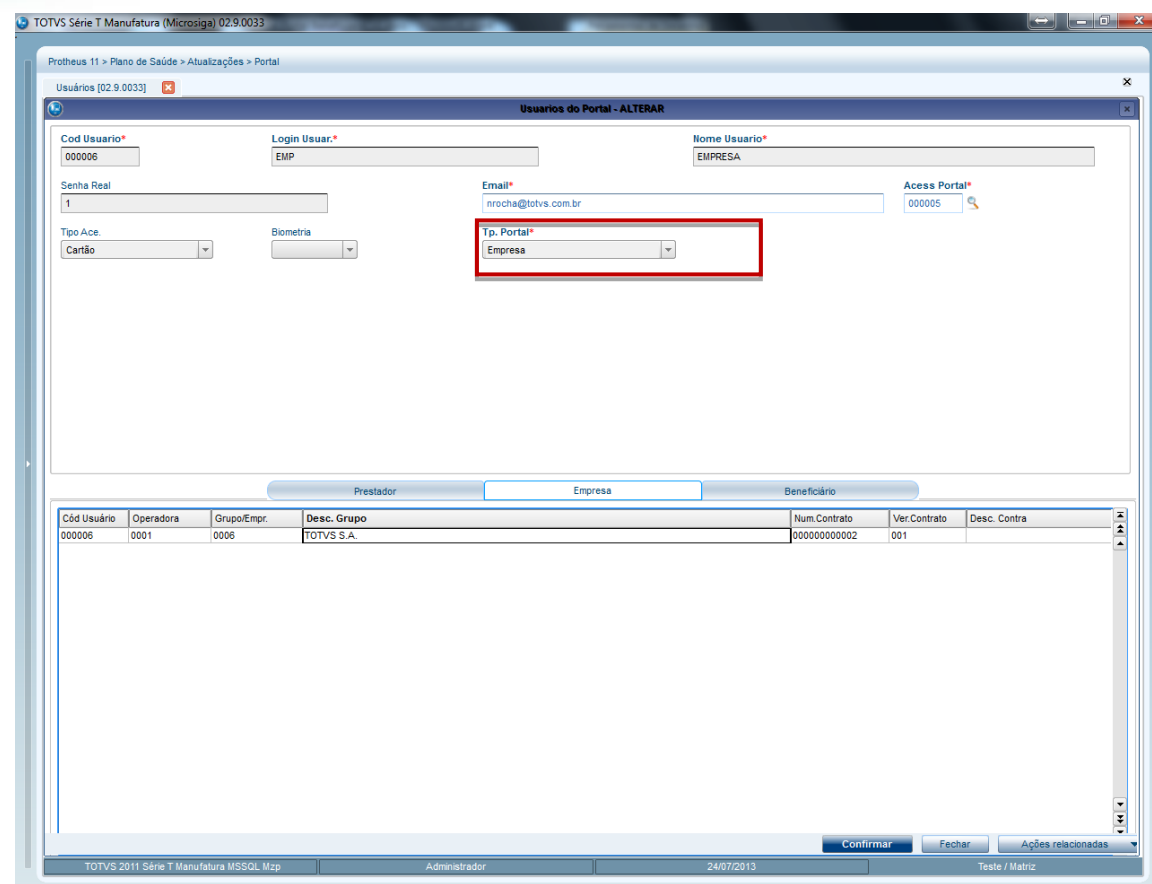

#### **Aba Beneficiário**

- 1. Posicione o cursor na primeira linha e clique duas vezes. O Sistema irá exibir a janela de configurações de beneficiários.
- 2. Informe os campos conforme necessidade.
- 3. Confira os dados e confirme.
- 4. O Sistema irá perguntar se é desejável Incluir os dependentes possibilitando o cadastro da família para o usuário do Portal ou somente o beneficiário escolhido.
- 5. Selecione a opção desejada.
- 6. Verifique que após a inclusão do beneficiário, o campo **Tp Portal. (BSW\_TPPOR)** será preenchido automaticamente com a opção **Beneficiário**.

#### C TOTVS Série T Manufatura (Microsiga) 02.9.0033 Protheus 11 > Plano de Saúde > Atualizações > Portal  $\pmb{\times}$ Usuários [02.9.0033] Login Usuar.\*<br>BEN Nome Usuario\* Cod Usuario\* 000005 BENEFICIARIO Senha Real Email<sup>s</sup> Acess Portal\*  $\overline{\mathbf{S}}$ 000006 Tipo Ace Tp. Porta **Biometria**  $\vert\hspace{-1.5pt}\cdot\hspace{-1.5pt}\vert$ Cartão  $\vert \cdot \vert$  $\vert \cdot \vert$ Beneficiário Beneficiário Prestador Empresa  $\begin{array}{c}\n\blacksquare \\
\blacksquare \\
\blacksquare\n\end{array}$ Cód Usuario Operadora Cód RDA Nome da Rda Local RDA Desc. Local 000005  $\frac{1}{2}$

**O** TOTVS

#### **Observação:**

Sempre que for Realizada uma Inclusão/alteração o sistema solicitará a senha de acesso do usuário.

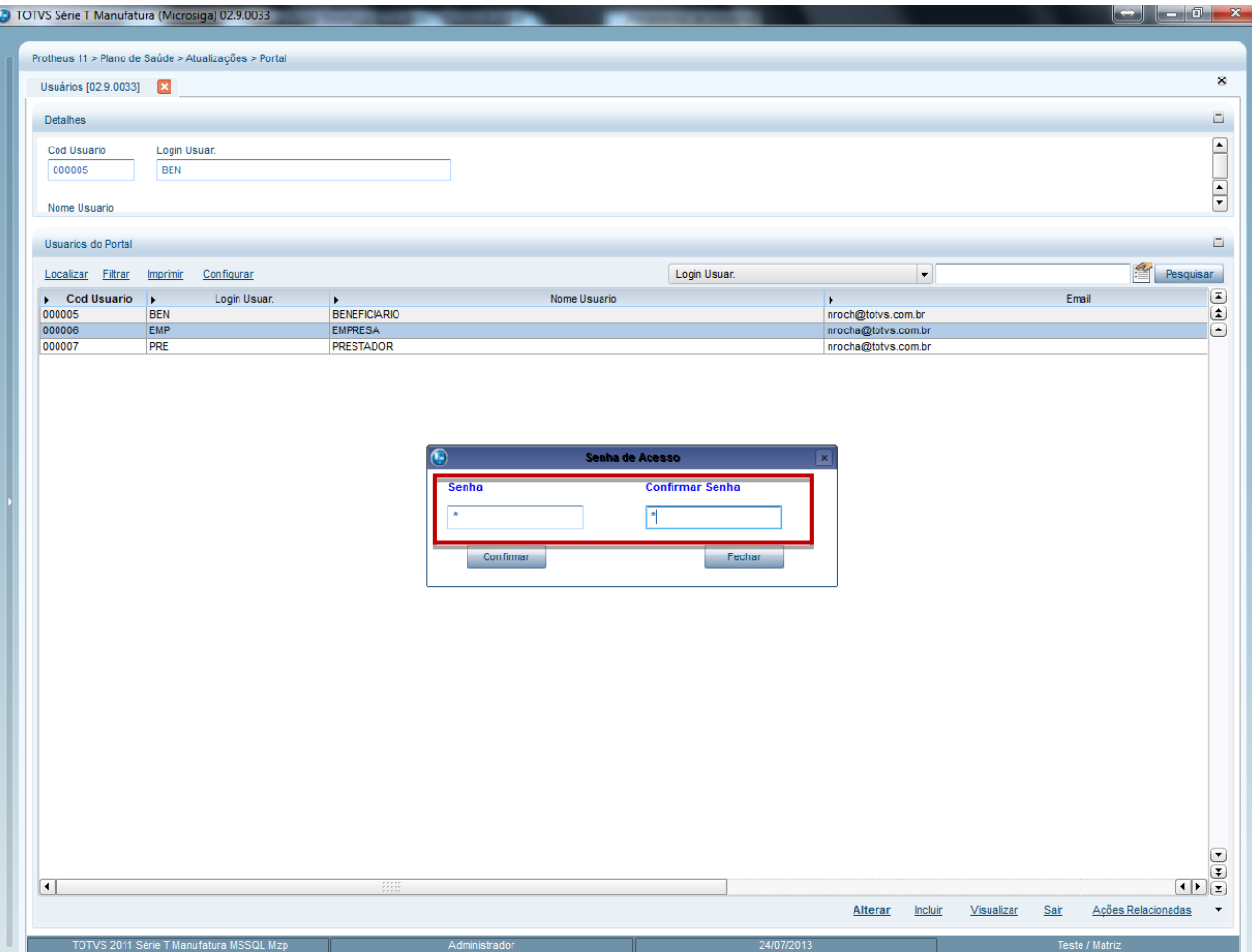

7. Informe a senha e confirme.

**O** TOTVS

# <span id="page-10-0"></span>**4. Fluxo do cadastro de Usuário no Portal**

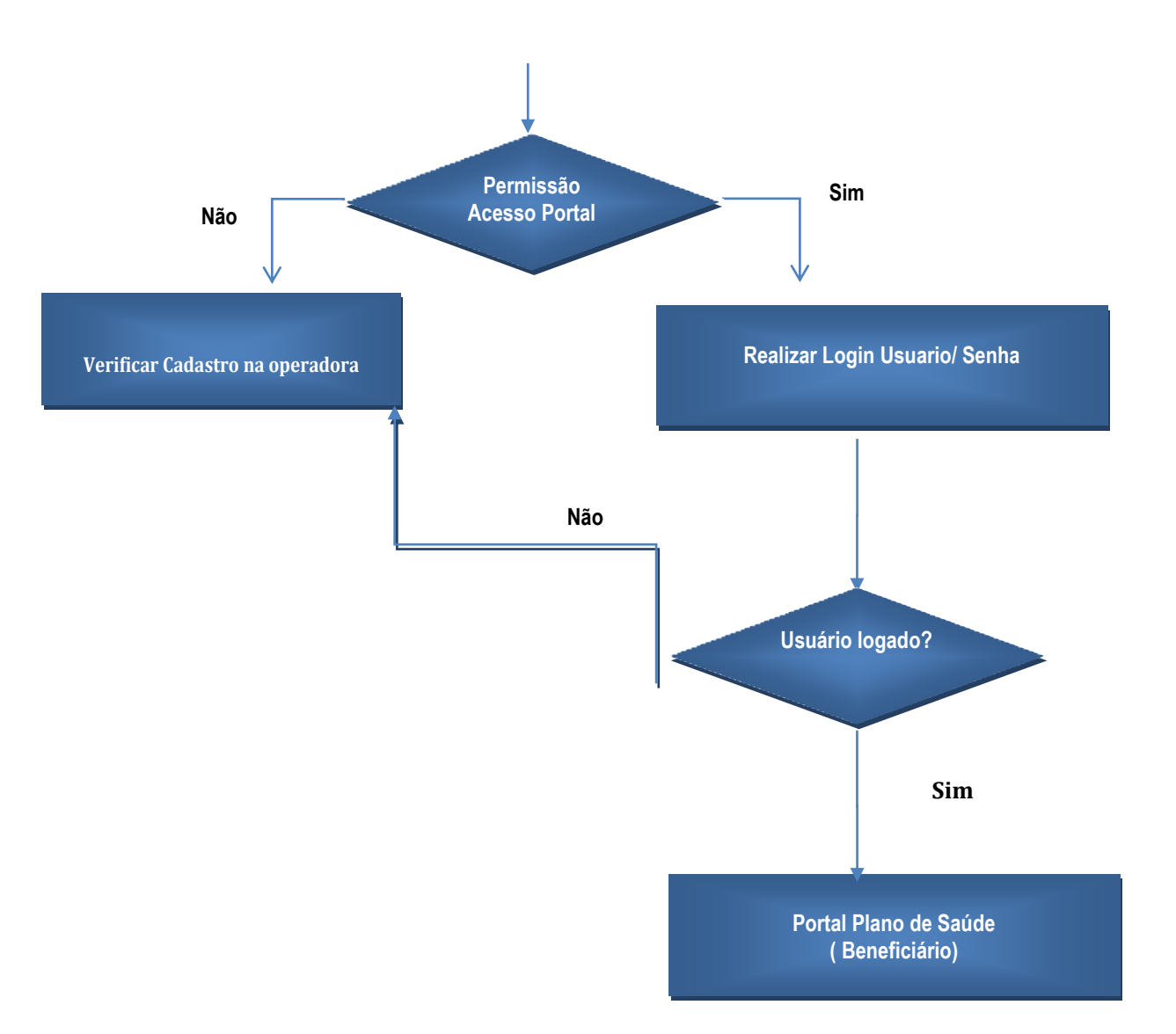

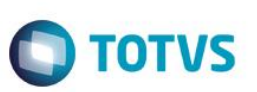

### **5. Configurações do Ambiente**

<span id="page-11-0"></span>Além dos cadastros que você viu anteriormente, para utilizar a nova funcionalidade do Portal Plano de Saúde (Beneficiário), é necessário ter os arquivos **criaobj.js**, **jspls.js**, **estilo.css** e imagens **.gif** dentro do diretório web do servidor.

Esses arquivos são encontrados no pacote *SIGAPLS – Portal Beneficiário*, disponível no Portal do Cliente, opção *Downloads.*

### <span id="page-11-1"></span>**6. Acesso ao portal Plano de Saúde (beneficiário)**

- 1. Acesse o navegador de Internet e informe o endereço do portal. Exemplo: http://nome do servidor do portal ou número do IP/instância do portal. Será apresentada a janela de login.
- 2. Informe o login, a senha de acesso e o tipo de Portal que deseja acessar (Portal PLS).

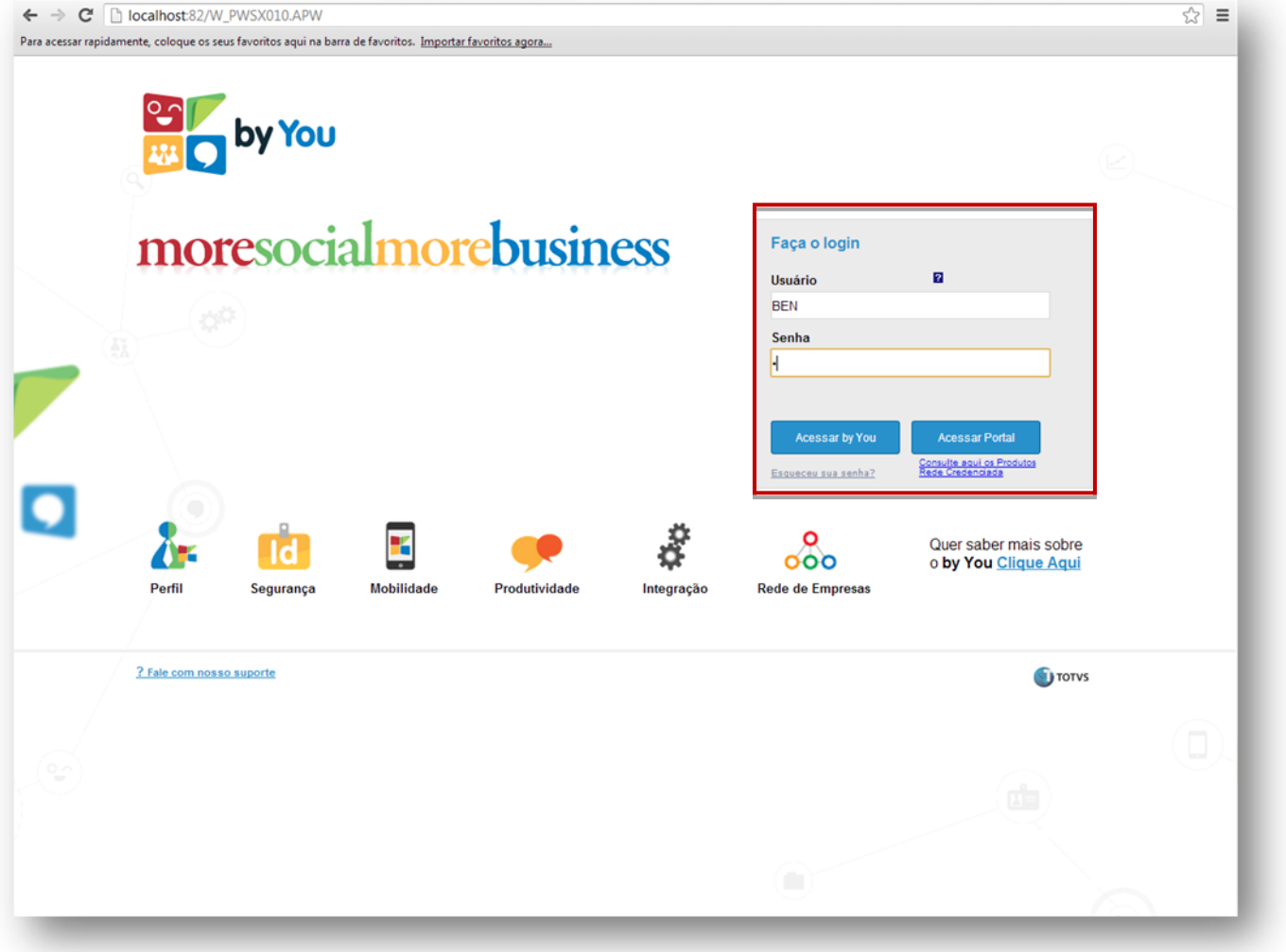

7. Após efetuar o login com sucesso, é apresentada a janela de abertura do Portal Plano de Saúde (Beneficiário), com os seguintes menus disponíveis:

Este documento é de propriedade da TOTVS. Todos os direitos reservados.

 $\overline{\bullet}$ 

# **Portal do Beneficiário - Tutorial**

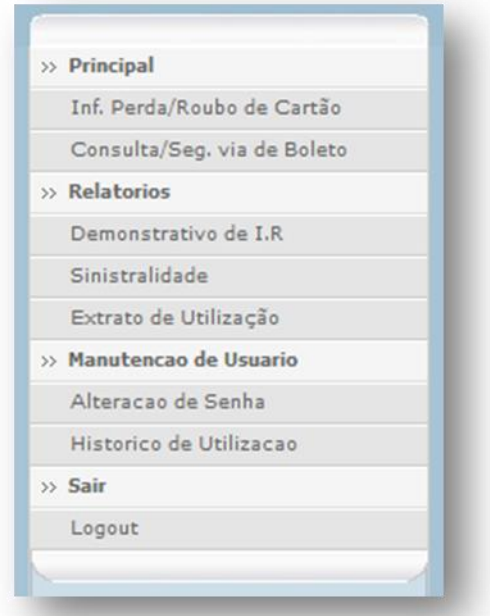

**O** TOTVS

Cada uma dessas rotinas você verá mais de forma mais detalhada nos tópicos abaixo:

# <span id="page-12-0"></span>**7. Rotina Inf. Perda/Roubo de Cartão**

Esta opção possibilita ao beneficiário solicitar a segunda via da carteirinha em caso de perda ou roubo.

- 1. Acesse o Portal do Beneficiário.
- 2. Navegue até o menu **Inf. Perda/Roubo de Cartão.**

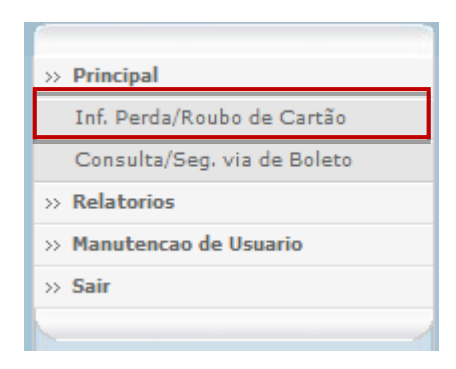

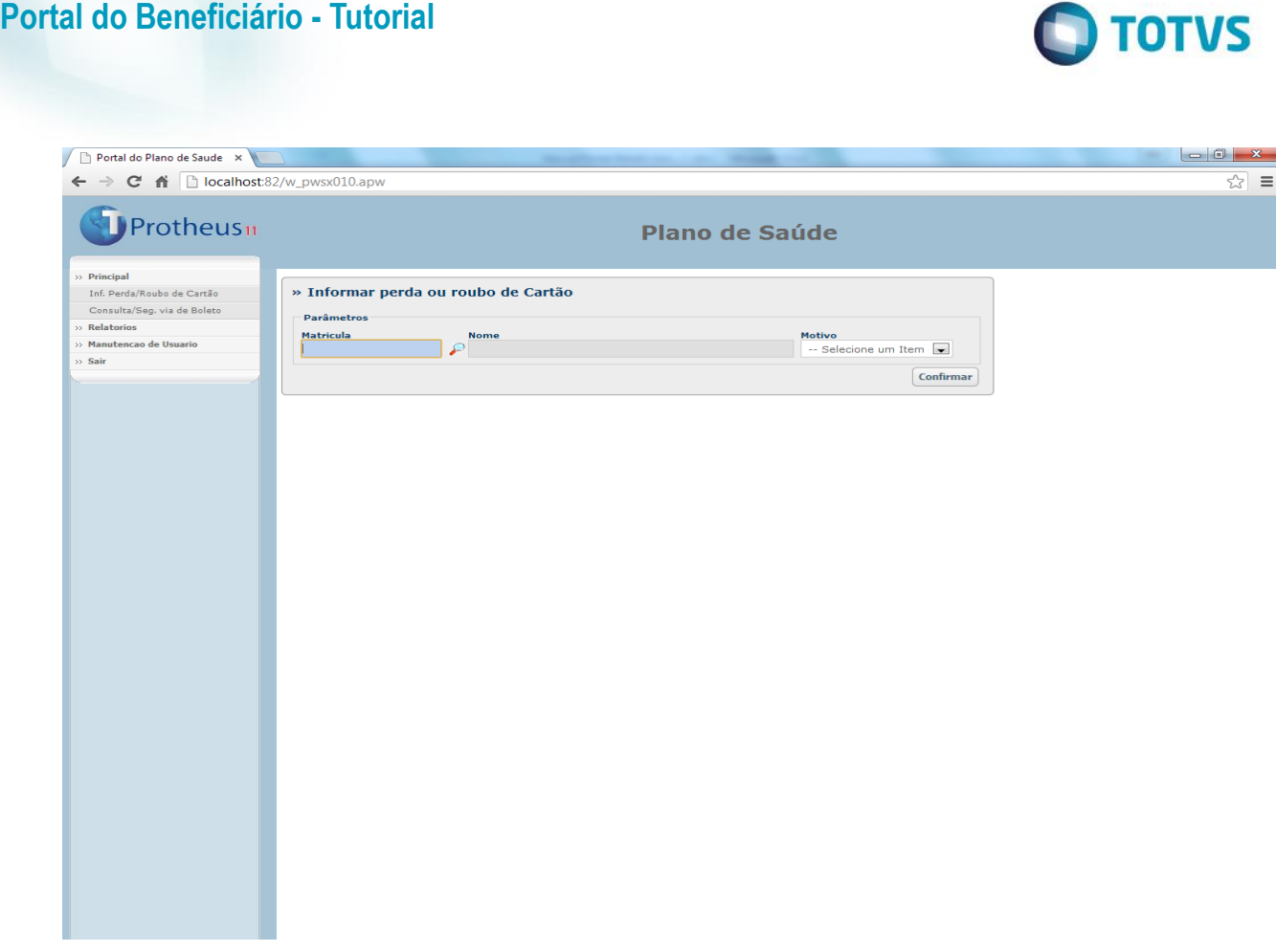

1. A tela é apresentada com os seguintes componentes:

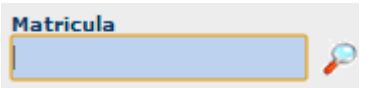

**Matrícula**: Opção de consulta F3 para que seja selecionado o benefeciário para a solicitação da carteirinha. Verifique que a Janela de F3 possui a opção de pesquisa por código ou descrição do beneficiario e opção de Navegação através dos Botões Anterior e Próxima.

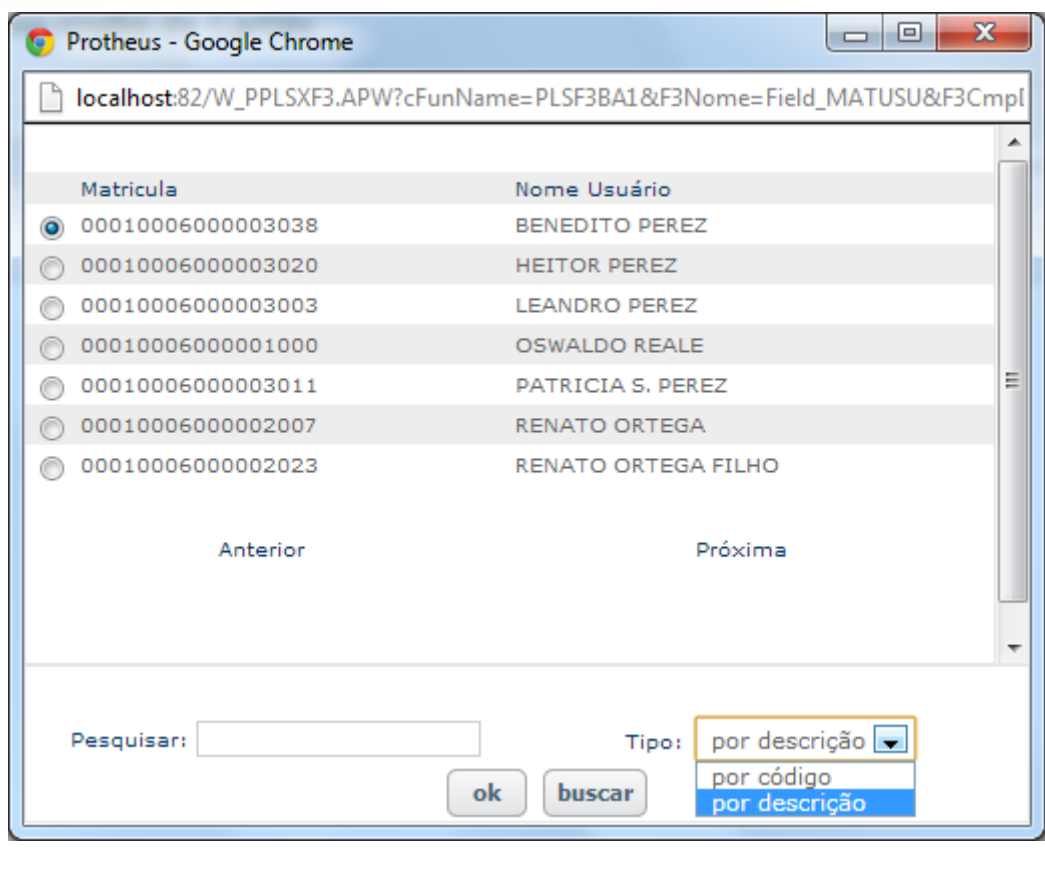

 $\bigcirc$  TOTVS

**Nome LEANDRO PEREZ** 

**Nome:** Será automaticamente carregado o nome do beneficiário após ser selecionado a Matricula desejada.

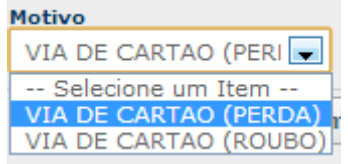

Motivo: São as Opções disponiveis para que seja selecionado o motivo que o beneficiário está notificando a operadora para a emissão de uma segunda via de carteirinha.

\***Opção Via de Cartão (Perda)** : Caso o beneficiário veio a perder a Primeira Via da Carteirinha original. **Via de Cartão (Roubo):** Caso o Beneficiário teve sua Primeira Via da Carteirinha Furtada.

Confirmar

**Confirmar:** Botão para enviar a solicitação à operadora de saúde.

**Enviando Notificação à operadora para adquirir uma nova carteirinha**

 $\ddot{\bullet}$ 

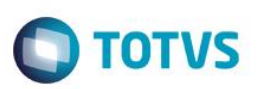

1. Selecione Através da Consulta F3 o beneficiário, e no motivo selecione uma das opções conforme necessidade.

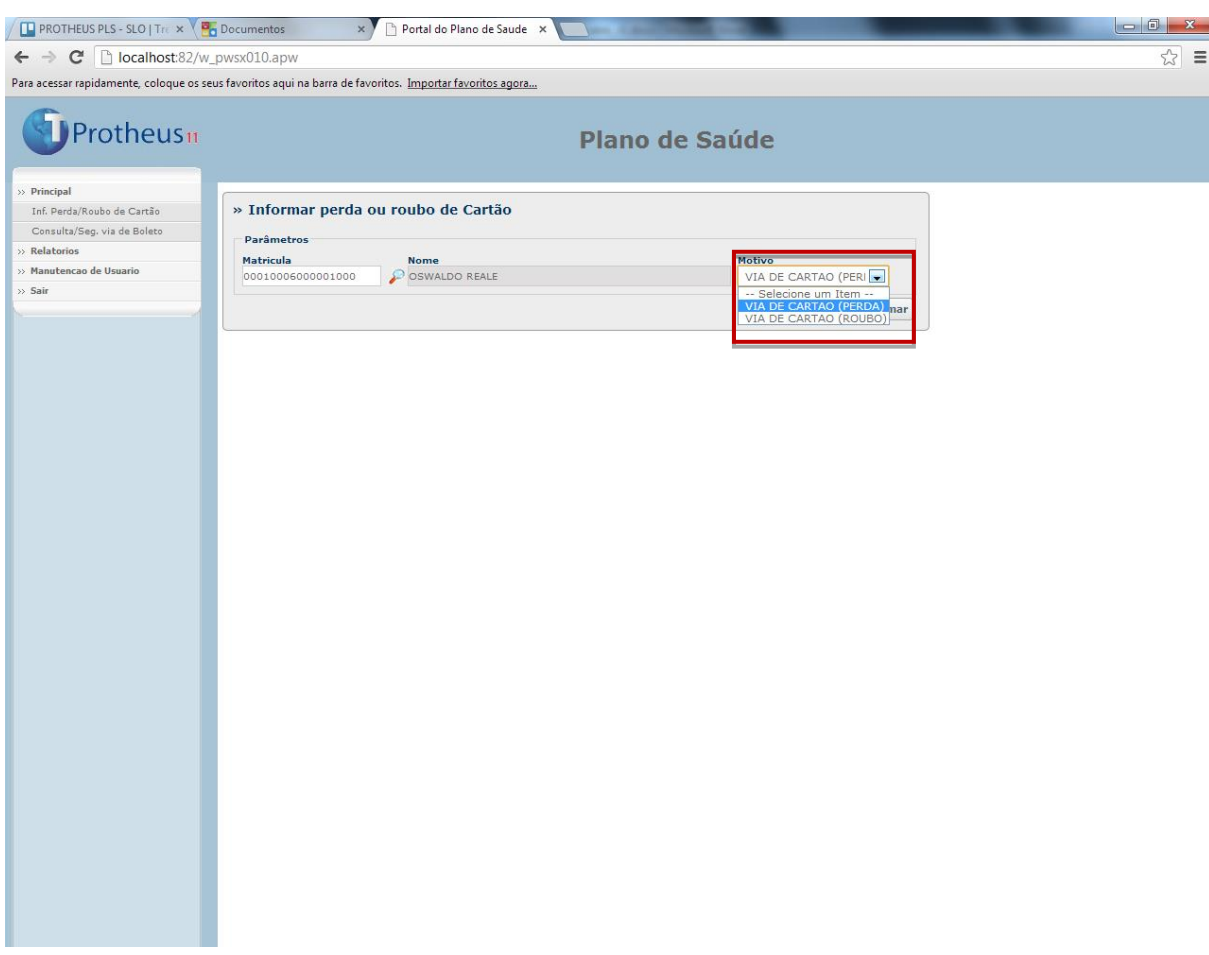

- 2. Clique no botão para **Confirmar** .
- 3. Verifique que é exibida uma Messagem de Notificação de confirmação.

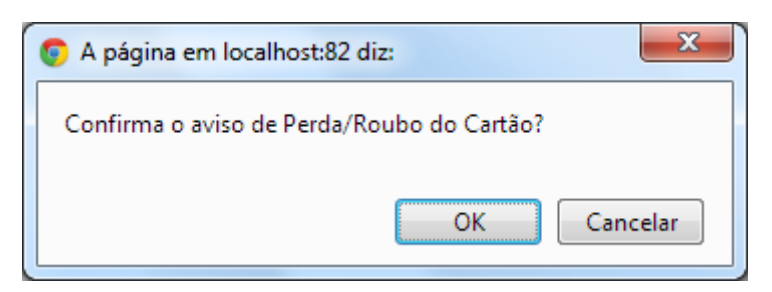

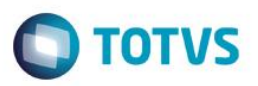

#### 4. Clique na Opção **OK**.

Quando a solicitação for Processada com Sucesso, é gerado um número de protocolo web e é emitida a notificação pela Messagem **Processado com Sucesso.**

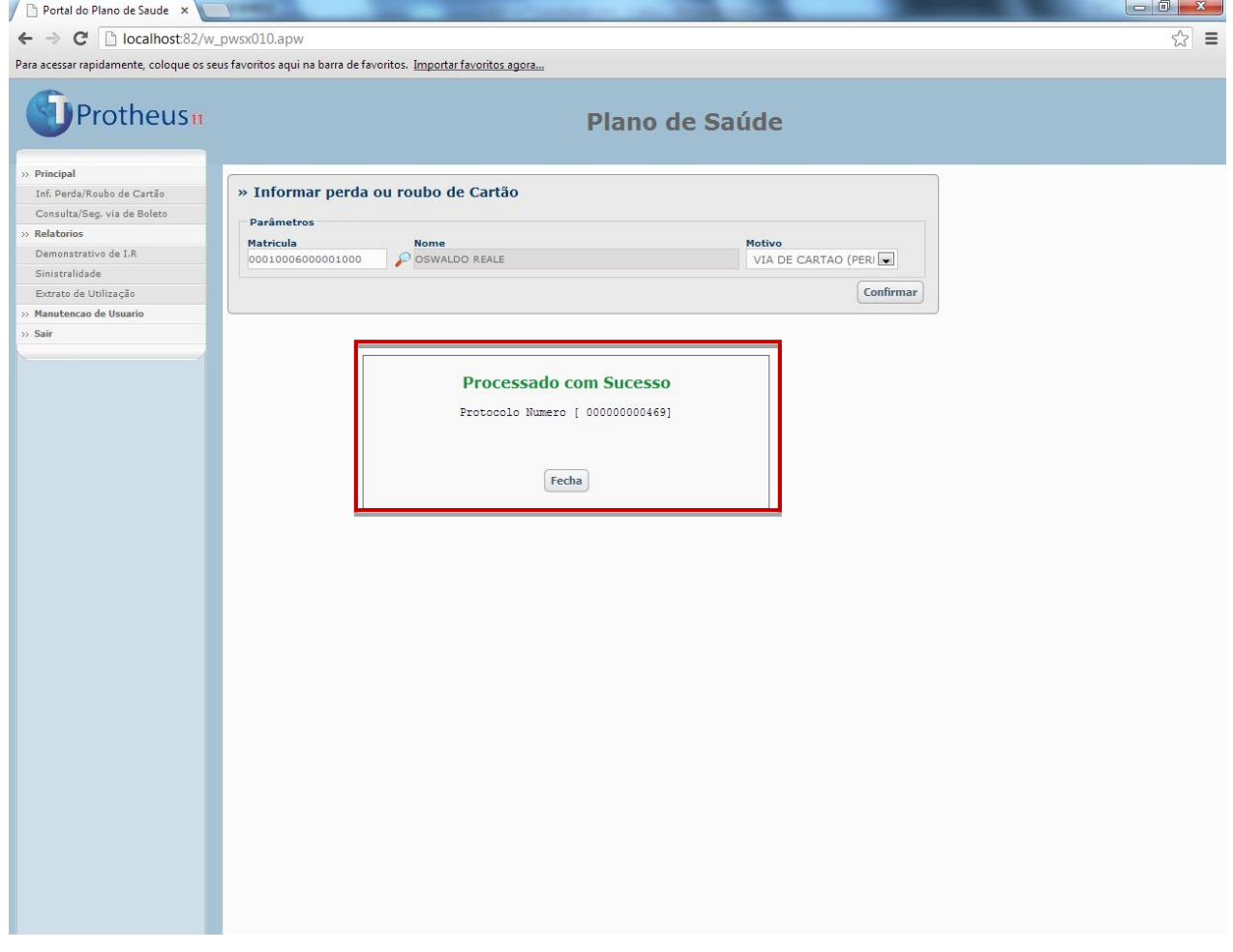

#### **Observação:**

Para Verificar a Solicitação enviada do Portal, acesse o Remote em **Atualizações/Cartão identific./Lotes de Cartão(PLSA262)** e verifique que foi Incluido um Novo lote de Cartão vindo do Portal com o Número do Protocolo Gerado pela Solicitação.

 $\odot$ 

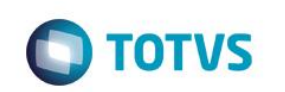

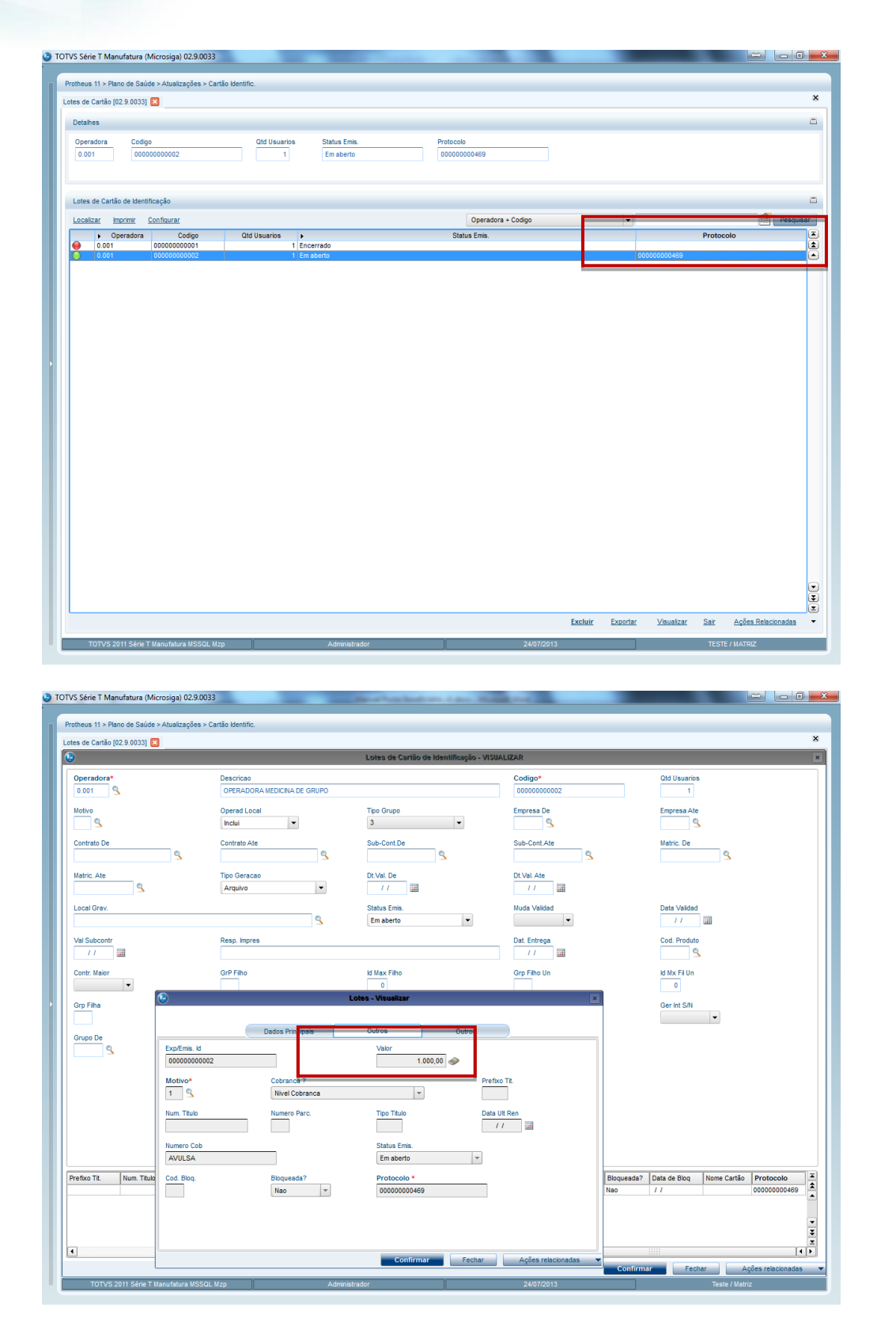

No caso em que houver criticas a Operadora irá efetuar as devidas alterações no Remote para que seja permitida ou não a solicitação da carteirinha conforme requisição via Portal do Beneficiário.

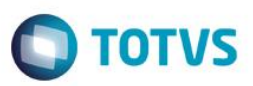

#### **Gerando uma Solicitação que irá ocasionar uma Critica via Portal**

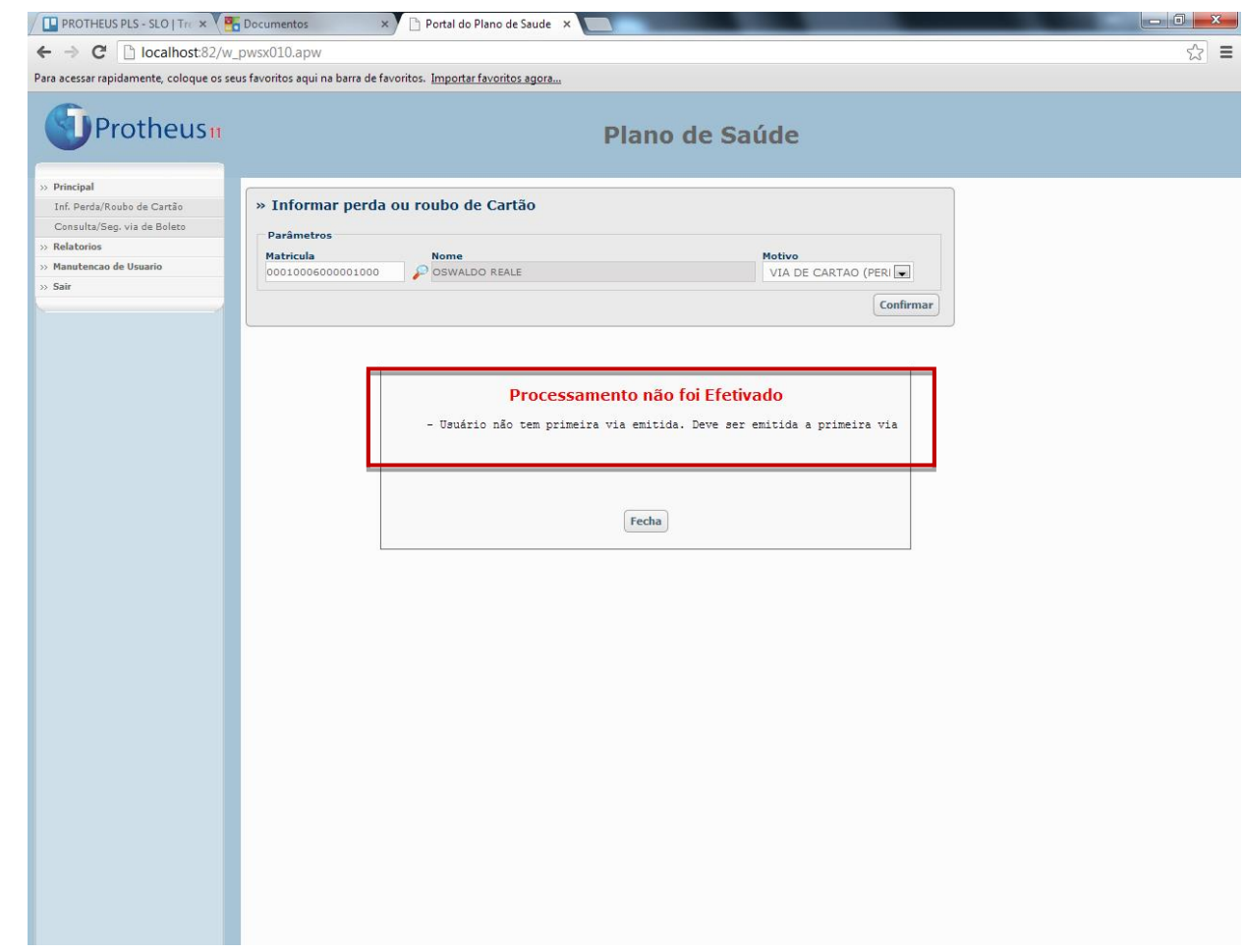

Nesta Critica foi identificada que a solicitação não pôde ser processada, pois o beneficiário não possui a primeira via de carteirinha emitida. Com isto deve ser emitida a primeira Via pela Operadora.

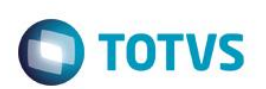

- 1. No Remote, acesse **Atualizações/Cartão identific./Lancamentos Avulsos (PLSA261).**
- 2. Clique em **Incluir**.

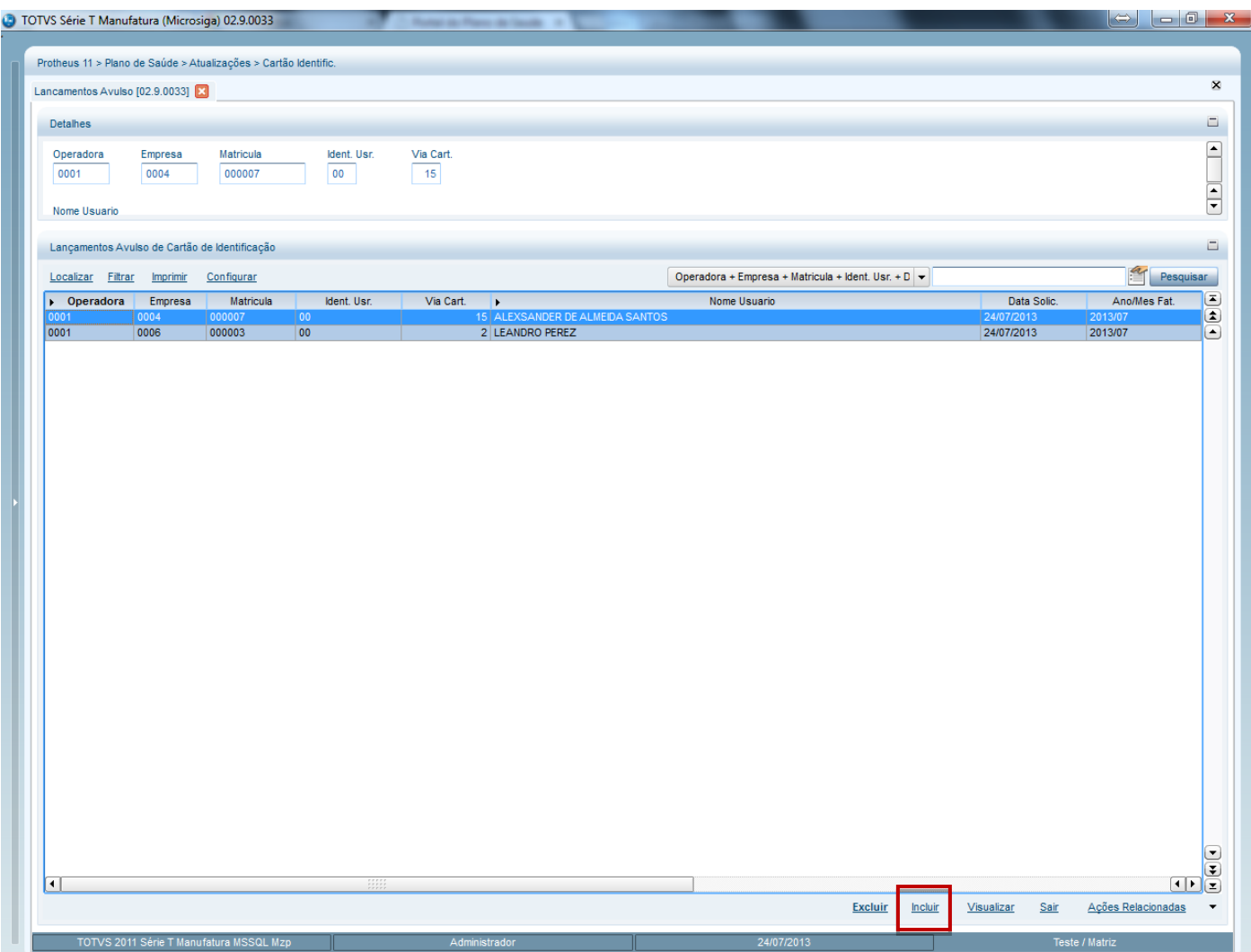

3. No parâmetro de Pergunta **Matrícula?** , selecione a matrícula do beneficiário através da Consulta F3 disponível.

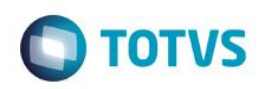

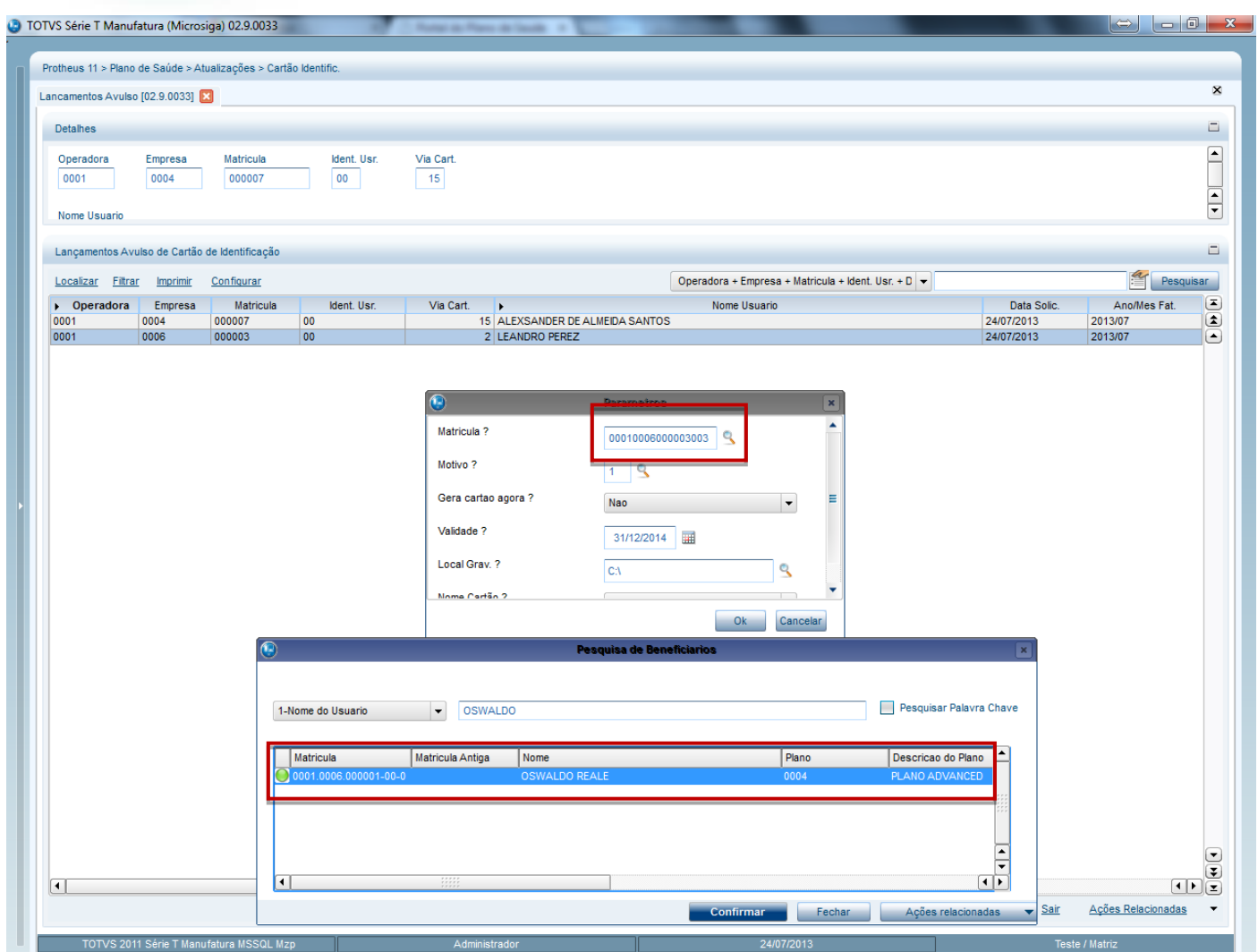

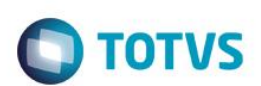

4. No parâmetro de Pergunte **Motivo?,** selecione o Motivo de **Emissão da Primeira Via.**

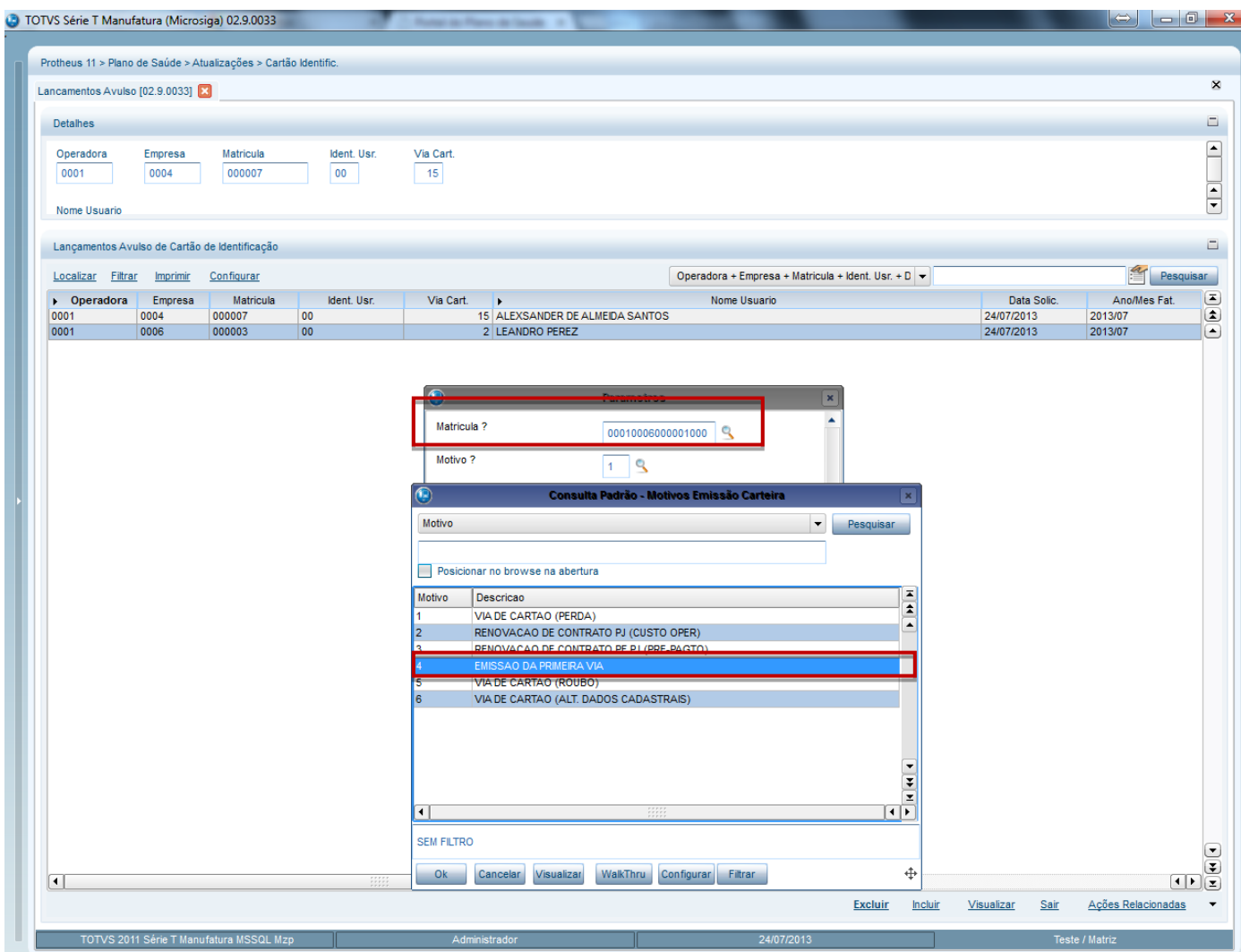

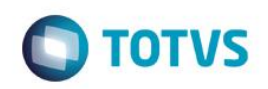

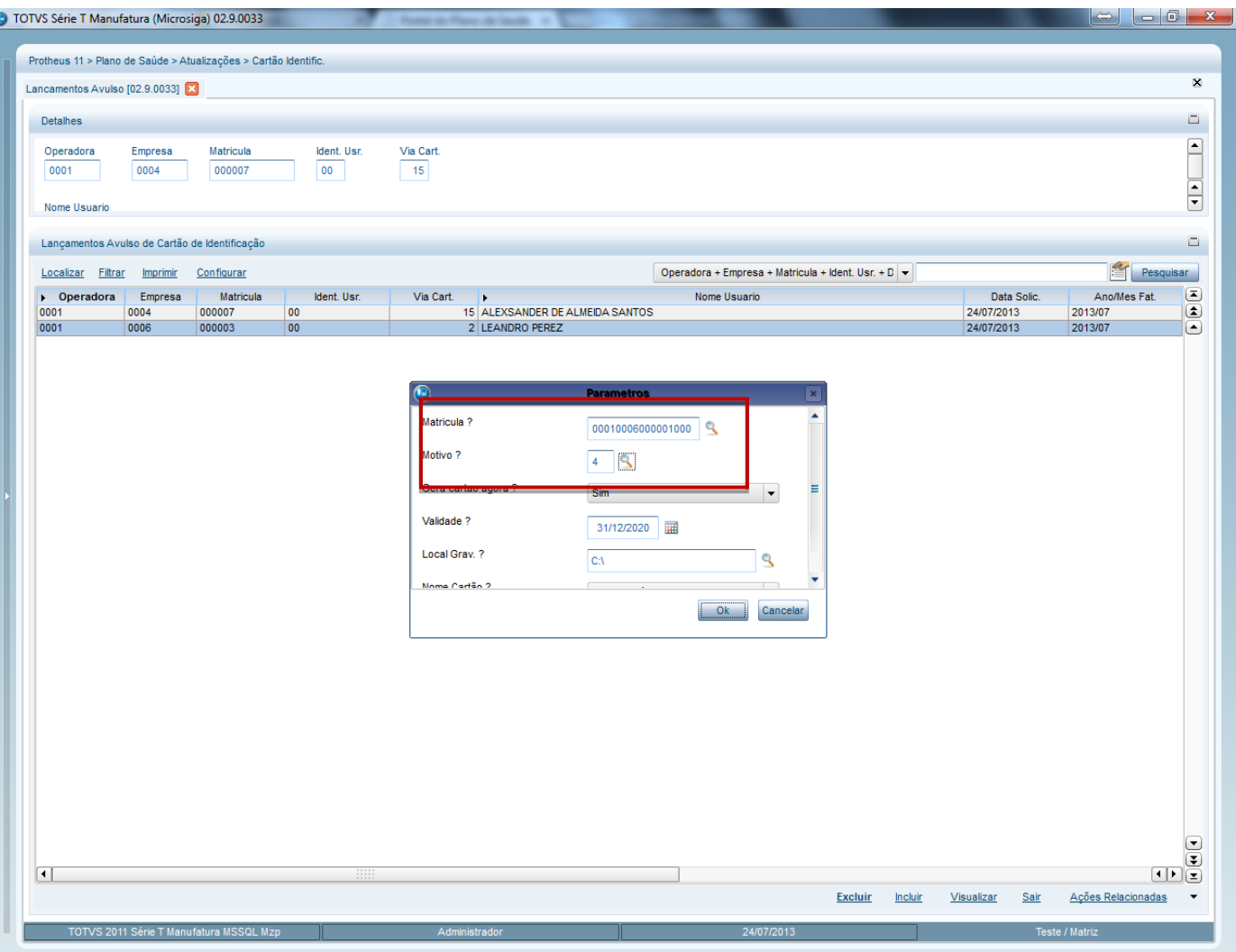

- 5. Confirme em **OK.**
- 6. Verifique que foi gerada a primeira via da carteirinha para o beneficiário.

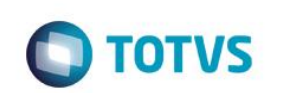

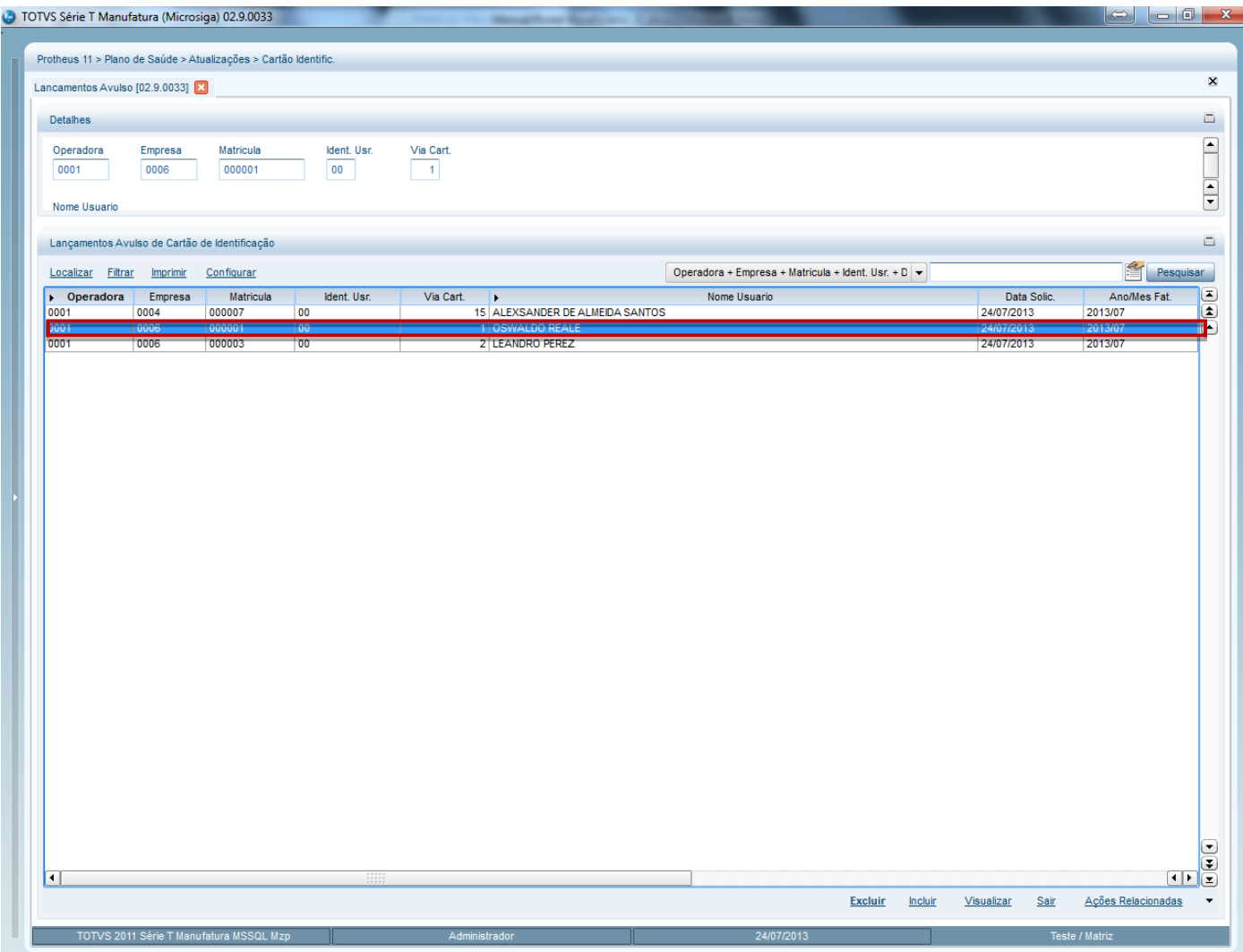

Após o lançamento avulso, é emitida a Carteirinha.

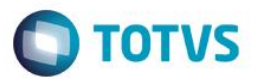

- 7. Acesse a rotina **Atualizações/Cartão identific/Lotes de Cartão(PLSA262)** e verifique que foi criado um lote para a solicitação no remote.
- 8. Clique em **Ações Relacionadas/ Opção Encerrar Lote.**

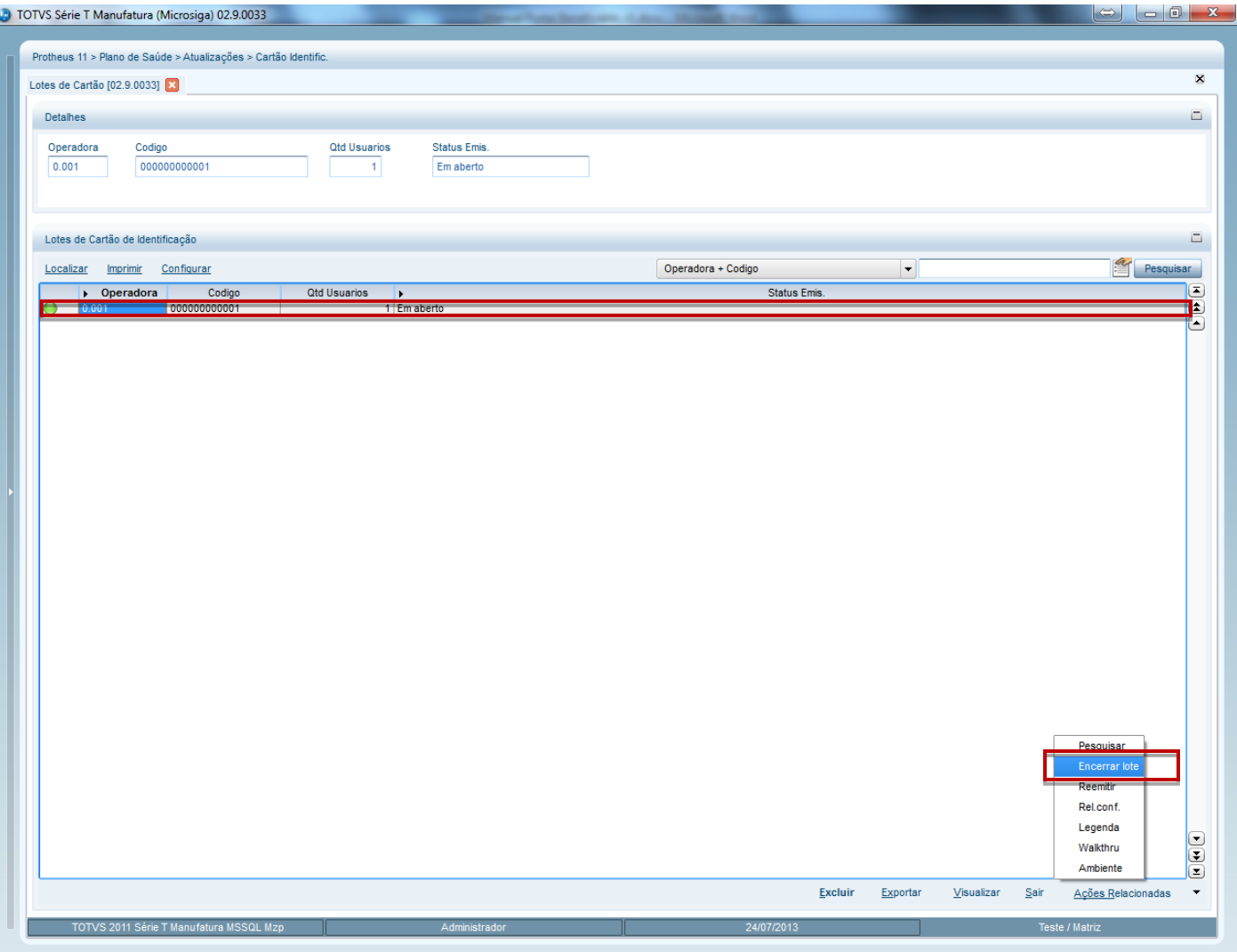

 $\overline{\bullet}$ 

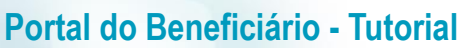

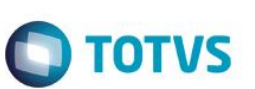

O sistema irá apresentar a janela de manutenção de lote

#### 9. Clique em **Confirmar**.

Verifique que o lote Foi Encerrado.

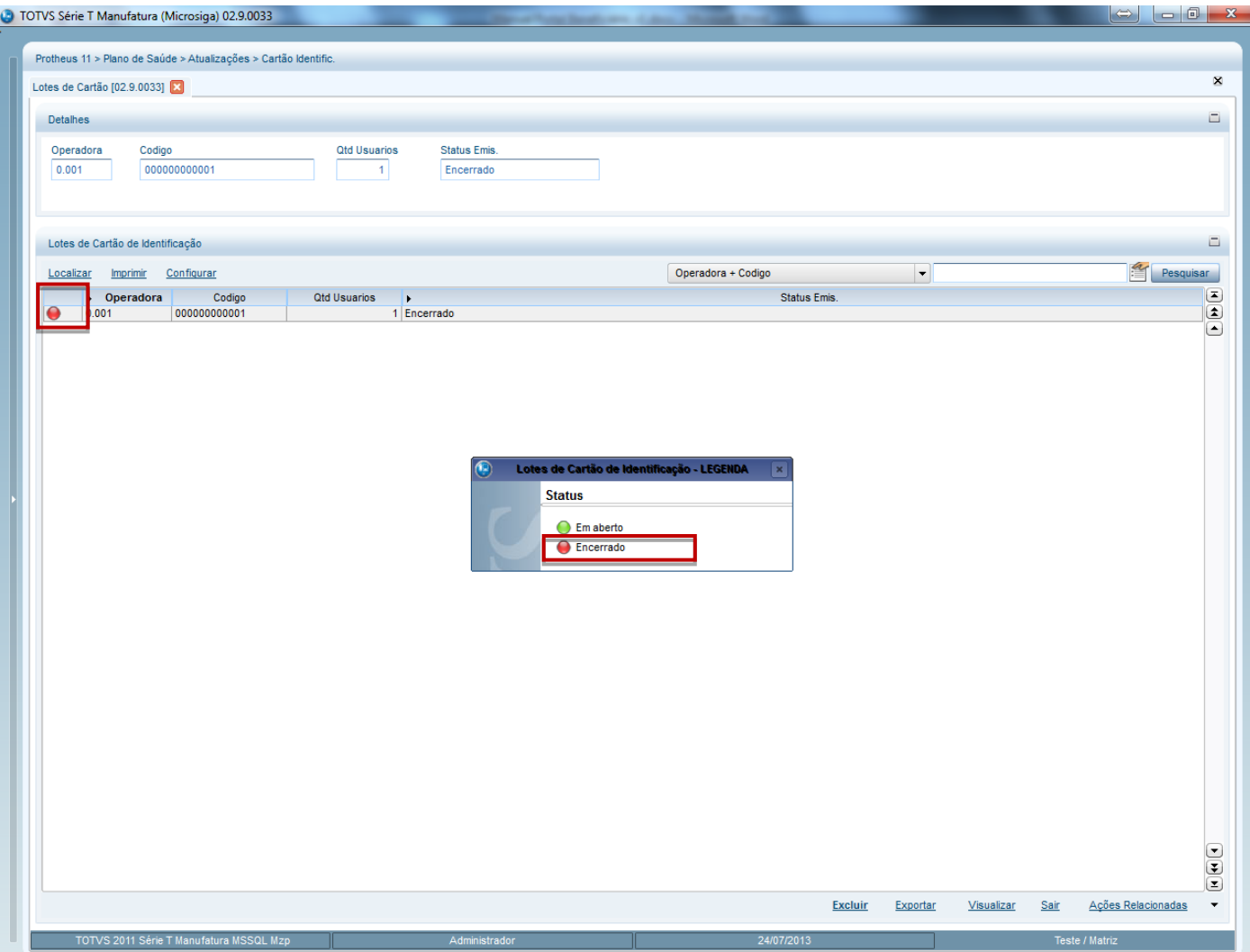

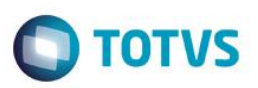

### **8. Críticas na Rotina de Inf. Perda/Roubo no Portal**

<span id="page-26-0"></span>Veja abaixo os possíveis códigos que podem ser apresentados na solicitação da carteirinha, caso não seja processada com sucesso a solicitação do beneficiário no portal:

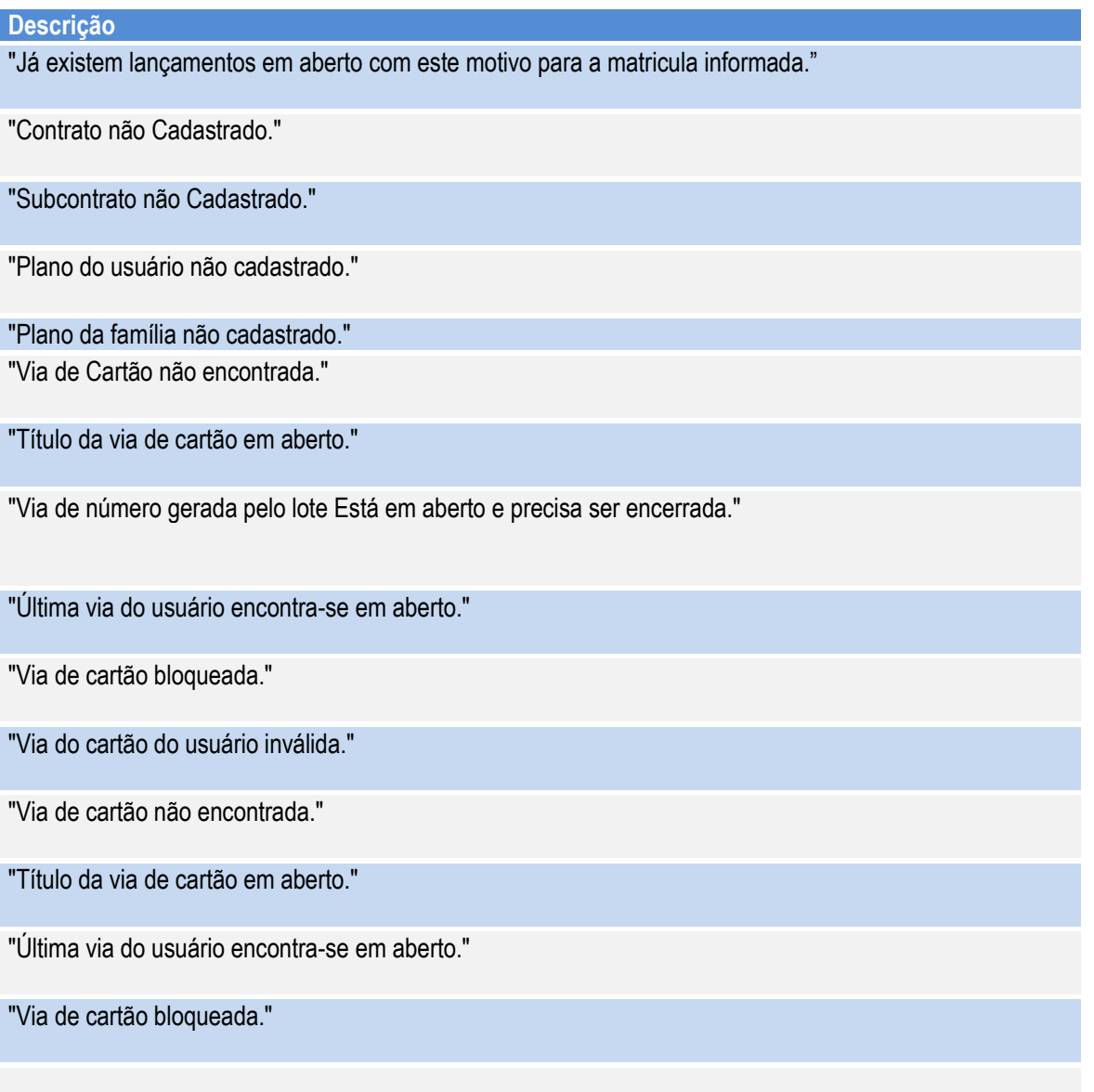

 $\odot$ 

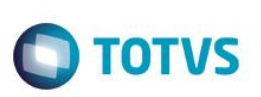

# <span id="page-27-0"></span>**9. Rotina Consulta/Seg. Via de Boleto**

#### **Pré- requisito**

Para a impressão do Boleto no Portal serão necessárias as seguintes configurações:

Caso deseje que seja impressa uma imagem no Final do Boleto Inserir uma imagem na pasta **..\Web\pp\imagens-pls\ relatorios**, localizadas no servidor com o nome de **ImgBol.jpg.** 

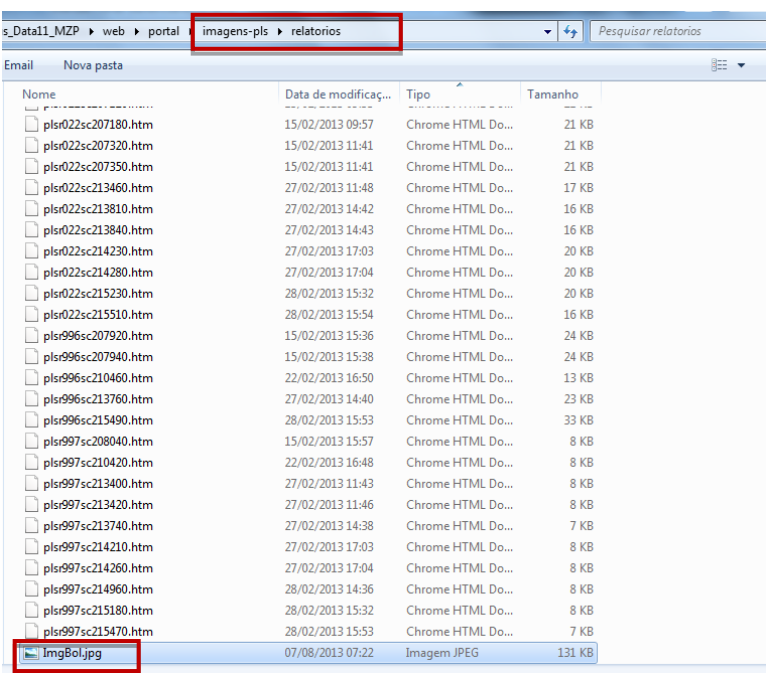

#### **Configurações no Remote para a impressão do Boleto no Portal**

- 1. No Módulo Financeiro (SIGAFIN), acesse **Atualizações/Cadastro/Bancos (MATA070.PRX),** e clique em **Incluir.**
- 2. Informe os Campos obrigatórios conforme necessidade.

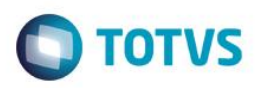

### Importante

Repare que o Campo **Nro banco (A6\_NUMBCO)** deve ser 001 -Banco do Brasil ou 104 - Caixa econômica Federal que são os bancos disponíveis para o boleto.

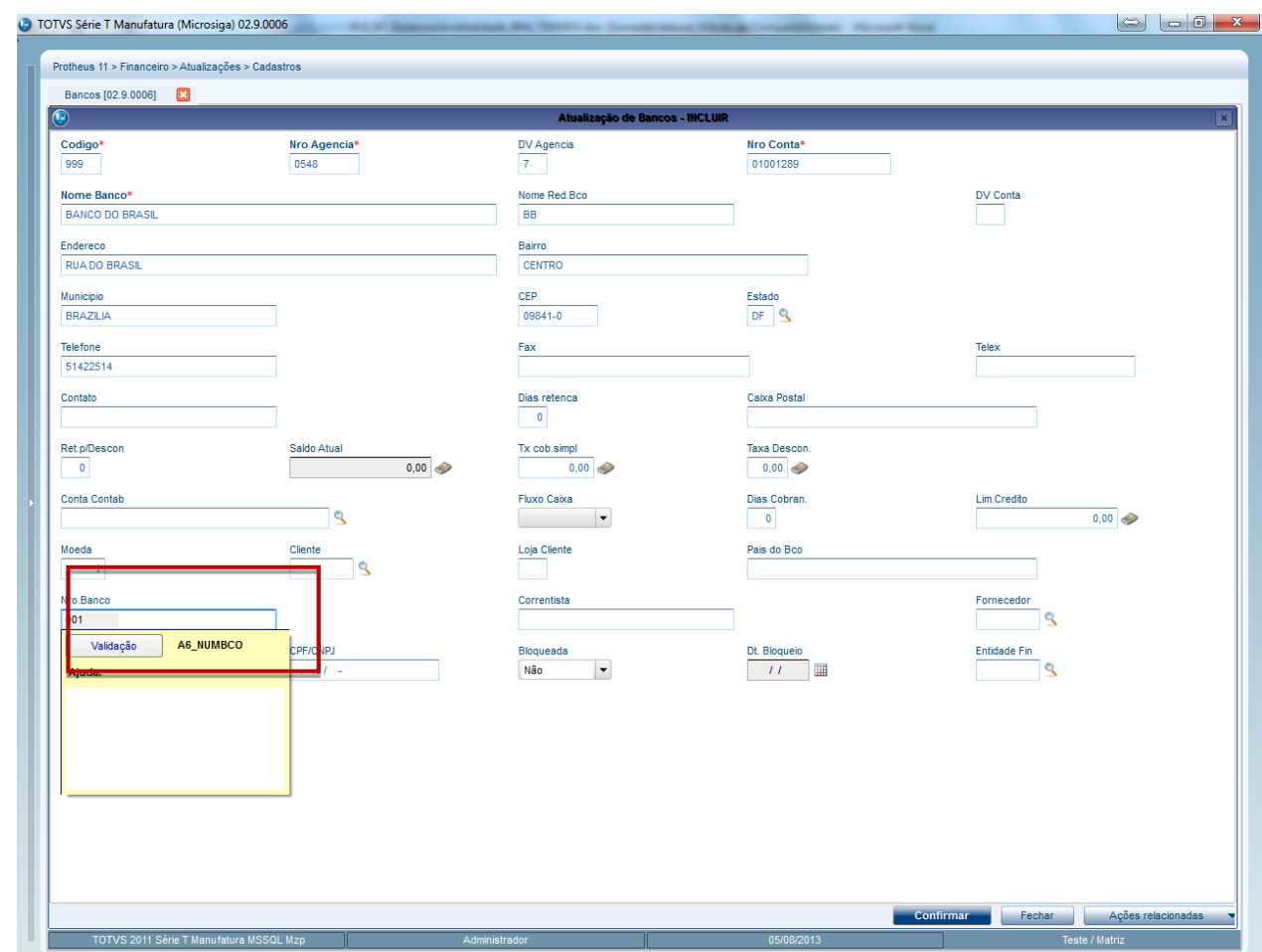

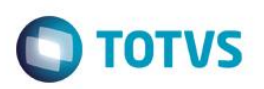

- 3. No Plano de Saúde **(SIGAPLS)** acesse **Atualizações / Faturamento/Lotes de Cobranças (PLSA627)**
- 4. Realize um novo Lote de cobrança.

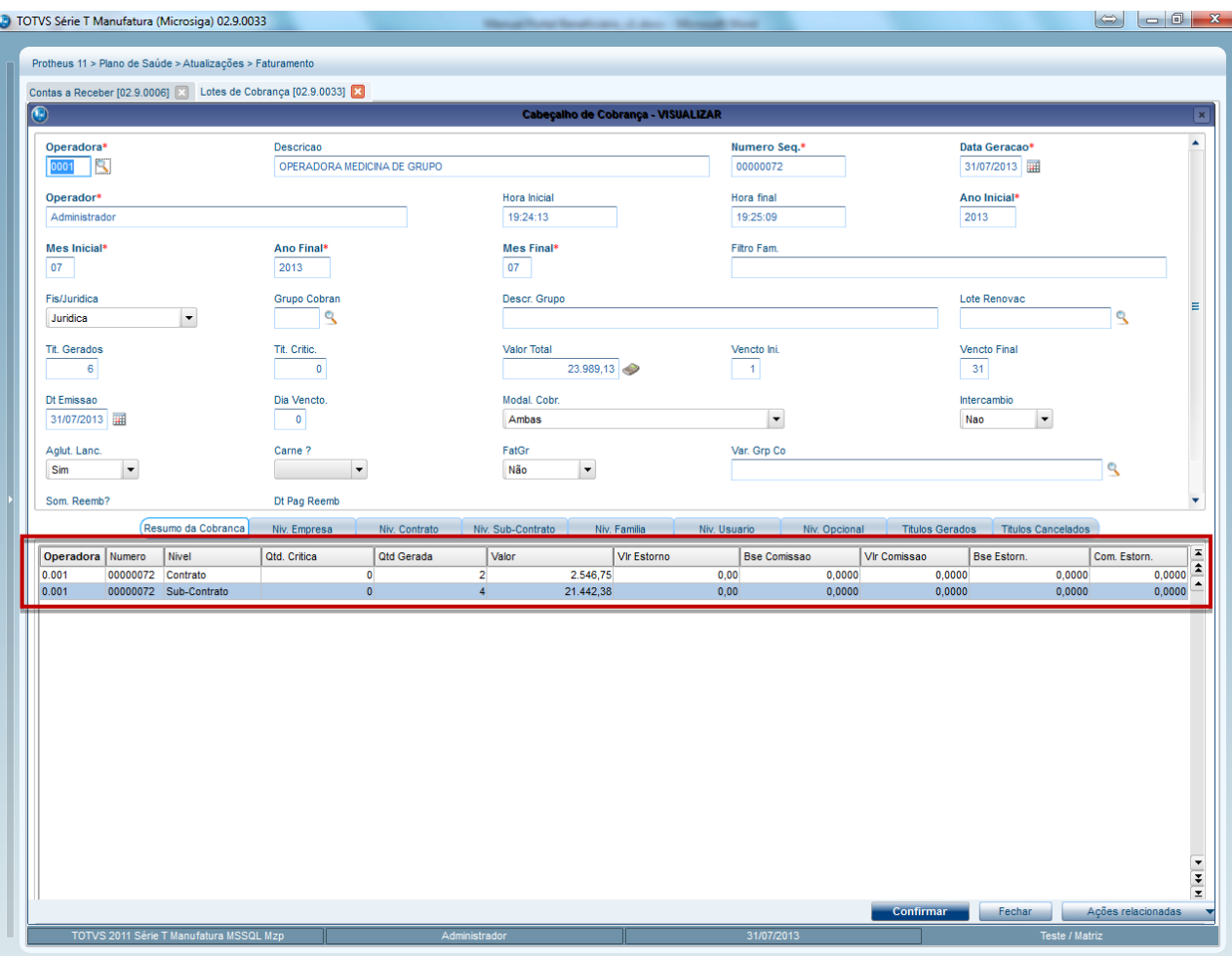

1. No **Financeiro** (SIGAFIN) realize a transferência Do Titulo em **Atualizações/Contas a Receber/Transferência** (**FINA060**).

**O** TOTVS

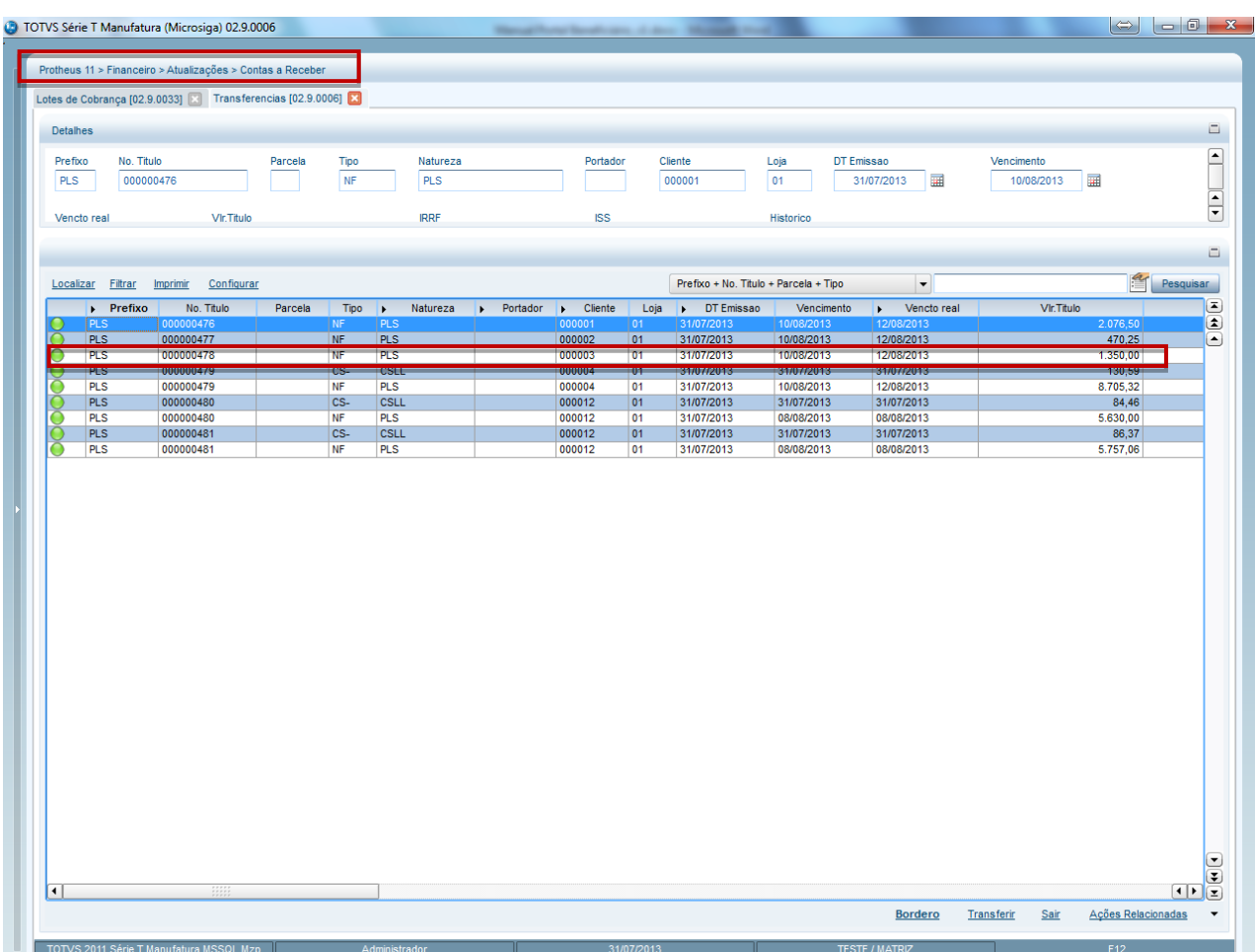

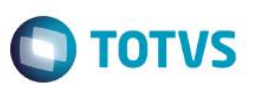

2. Em **Transferir,** realize a transferência do título para os bancos disponíveis para o boleto atual através do Campo Portador.

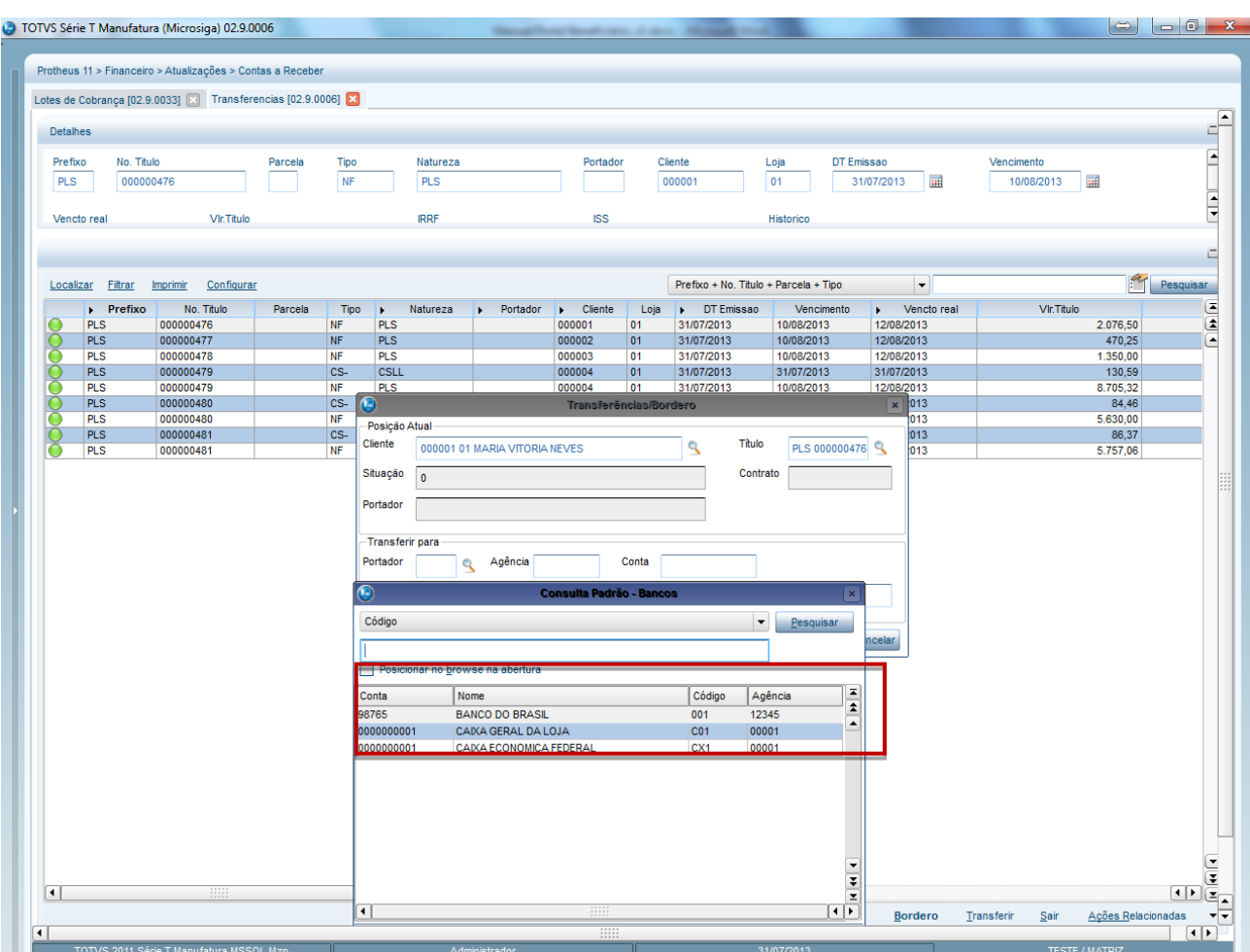

5. No combo **Situação**, selecione **Cobrança Simples.**

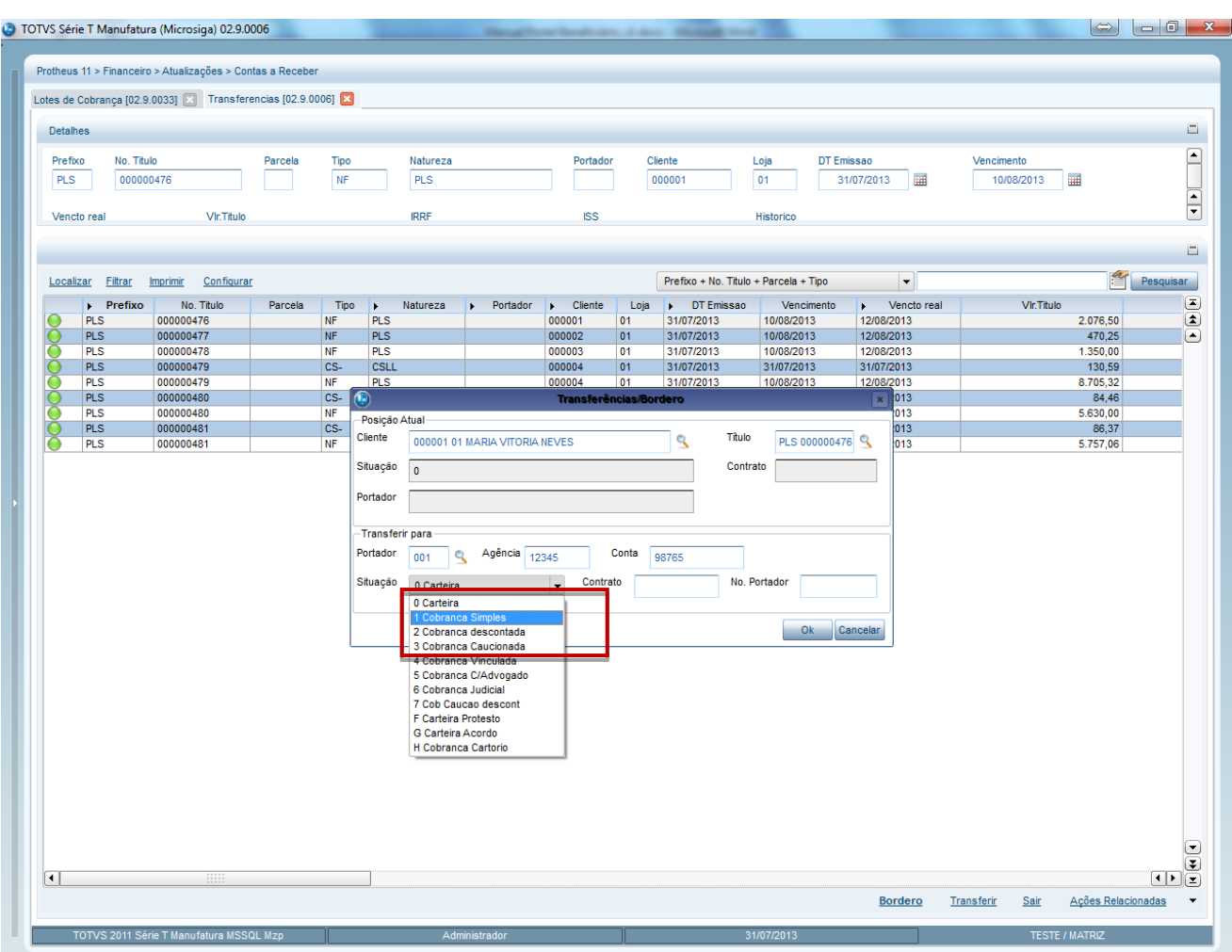

6. Confirme os dados.

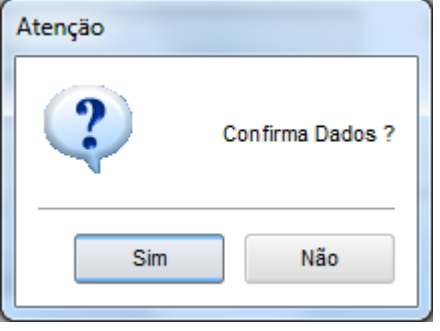

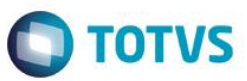

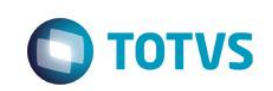

7. Verifique que o titulo foi transferido.

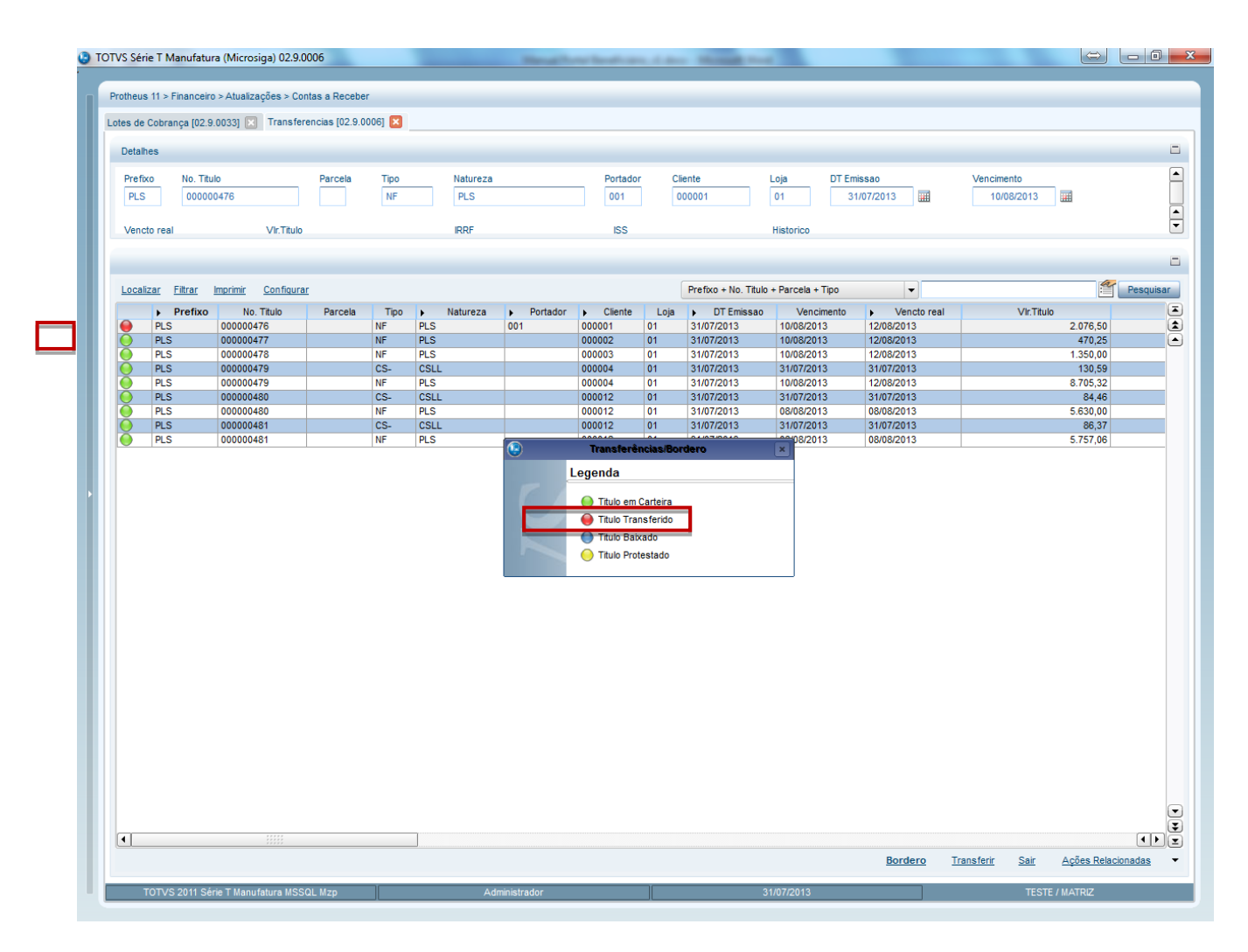

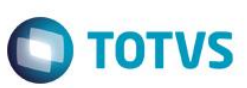

A filtragem pode acontecer de acordo com as regras abaixo:

- O Titulo não estar com data de baixa.
- Status em Aberto
- Situação em Cobrança

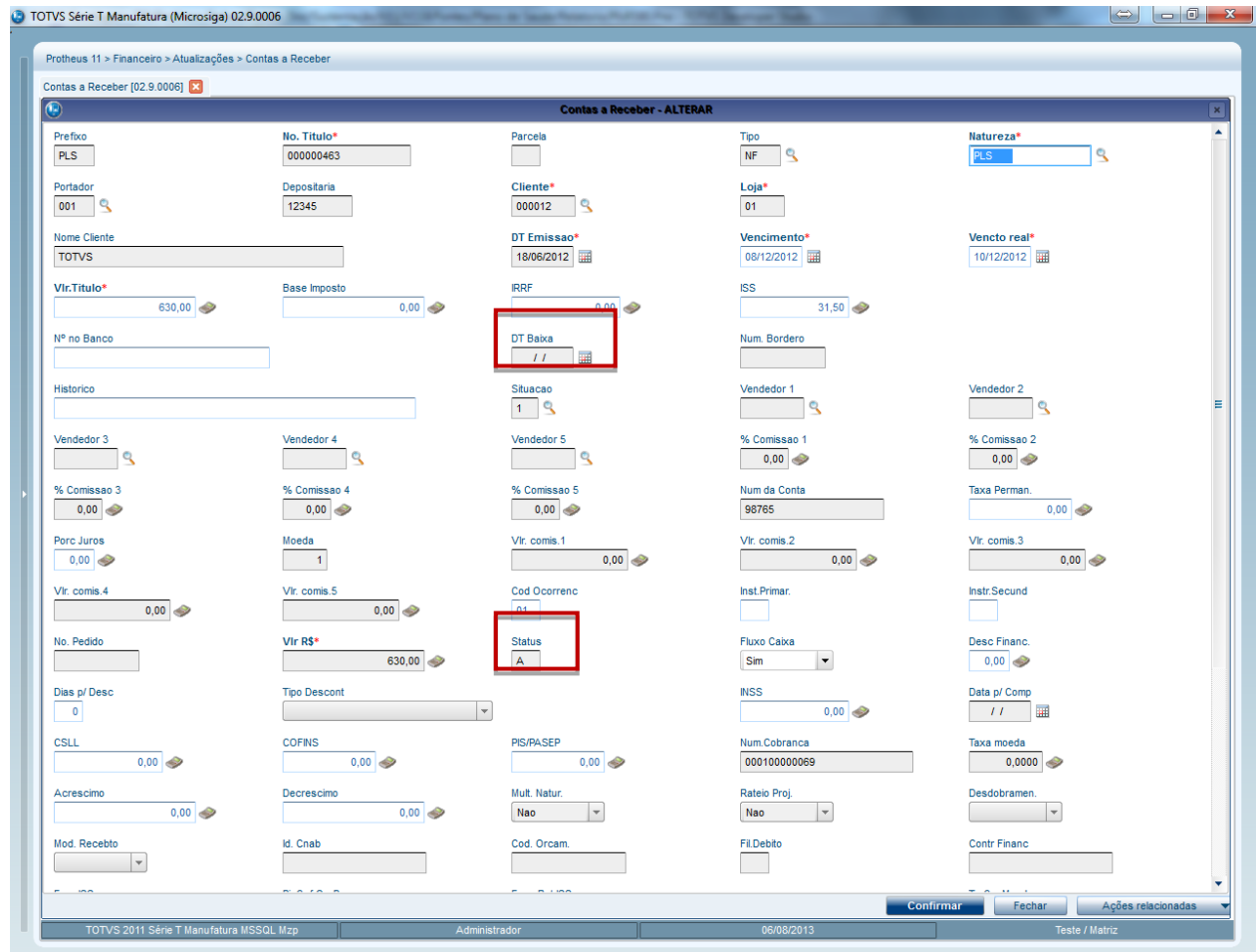

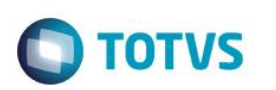

![](_page_35_Picture_70.jpeg)

1. No **Portal Plano de Saúde Beneficiário,** navegue até o Consulta/Seg. via de Boleto.

![](_page_35_Picture_4.jpeg)

É apresentada uma tela com os seguintes componentesA tela é apresentada o Seguintes Componentes.

Quando o usuário for **Beneficiário Pessoa Fisica.**

![](_page_35_Figure_7.jpeg)

**Matrícula**: Opção de Matricula com a opção de consulta F3 para que seja selecionado o Benefeciário para a Solicitação da Carteirinha. Verifique que a Janela de F3 possui a opção de pesquisa por codigo ou descrição do Beneficiario e Opção de Navegação através dos Botões Anterior e Próxima.

 $\overline{\bullet}$ 

![](_page_36_Picture_60.jpeg)

**O** TOTVS

![](_page_36_Picture_61.jpeg)

**Nome:** Será automaticamente carregado o Nome do Beneficiário neste campo após seleção da Matricula desejada.

Quando o usuário for **Beneficiário Pessoa Juridica.**

![](_page_36_Picture_62.jpeg)

Será apresentado uma combo para os contratos da empresa que o usuário faz parte.

![](_page_36_Picture_63.jpeg)

Combo para selecionar o subcontrato, verifique que se a empresa estiver mais de um subcontrato será exibido na combo os subcontratos.

![](_page_36_Picture_64.jpeg)

 $\ddot{\circ}$ 

![](_page_37_Picture_1.jpeg)

Consulta

Botão de Consulta responsável pela busca dos Boletos em Aberto .

![](_page_37_Picture_65.jpeg)

Grid que irá apresentar os Boletos que serão impressos.

Verifique que após selecionar a empresa/beneficiário é apresentado na Grid as Informações Pertinentes a consulta.

Repare que para que seja impresso o Boleto, basta Clicar no ícone de Impressora da Coluna **Imp** .

![](_page_37_Picture_66.jpeg)

da Grid e será exibido o Boleto Bancário para a Impressão

Veja o relatório impresso:

![](_page_37_Picture_67.jpeg)

![](_page_38_Picture_1.jpeg)

#### **10. Relatório Demonstrativo de IR**

<span id="page-38-0"></span>O relatório de Demonstrativo de I.R. apresenta as informações de pagamentos efetuados para fins de declaração de Imposto de Renda, exibindo os pagamentos efetuados referentes aos 12 meses do ano informado no Componente Mês.

**1.** No **Portal Plano de Saúde** selecione as opções **Relatórios / Demonstrativo de IR (PLSR997).**

![](_page_38_Picture_99.jpeg)

2. Na tela é apresentada o seguintes Componentes:

![](_page_38_Picture_100.jpeg)

**Família:** Opção de Familia com a opção de consulta F3 para que seja selecionado para qual família deseja emitir o demonstrativo de Imposto de Renda.

![](_page_38_Picture_101.jpeg)

**Nome:** Será automaticamente carregado o Nome do Responsavel da Família.

![](_page_38_Picture_102.jpeg)

**Ano:** O Ano base para a emissão do Demonstrativo de Imposto de Renda.

 $\odot$ 

 $\ddot{\bullet}$ 

![](_page_39_Picture_1.jpeg)

![](_page_39_Picture_41.jpeg)

- 3. Confira os parâmetros e clique em **Confirmar**.
- 4. Será exibido o demonstrativo de pagamento para a Família e Ano selecionados.

![](_page_39_Picture_42.jpeg)

Este

documento é de propriedade da TOTVS. Todos os direitos

reser

# **Portal do Beneficiário - Tutorial**

![](_page_40_Picture_2.jpeg)

#### **11. Sinistralidade**

#### <span id="page-40-0"></span>*Importante*

É fundamental a execução da rotina de consolidação de **Receita e Despesas (PLSM170)** para a impressão do relatório, pois nela são apurados os custos e receitas da operadora de saúde para que sejam utilizados pelas rotinas que empregam indicadores de sinistralidade.

#### **No Remote**

- 1. Acesse o módulo **Plano de Saúde** e selecione as opções **Atualizações/Faturamento/Lancto.Faturamento** (PLSA205). Será apresentada a janela de manutenção.
- 2. Selecione o tipo de lançamento de cobrança desejado.
- 3. Clique no botão **Alterar**.
- 4. Será apresentada a janela Lançamentos de Cobrança.

No campo **Consid. Sin** (BFQ\_CONSIN) informe se o lançamento de faturamento deve ser considerado pela rotina de cálculo da receita de sinistralidade.

- 5. Confira os dados e confirme.
- 6. Ainda no **Plano de Saúde** acesse **Relatórios / Movimentação / Sinistralidade (PLSR996)**.
- 7. Preencha os dados conforme necessidade.
- 8. Verifique as informações disponíveis no relatório.
- 9. No **Portal Plano de Saúde** selecione as opções **Relatórios / Sinistralidade (PLSR996).**

![](_page_40_Picture_17.jpeg)

10. A tela é apresentada os mesmos componentes do Demonstrativo de imposto de Renda porem foi adicionado o Componente.

![](_page_40_Picture_174.jpeg)

**Mês:** Mês de competência que deve ser considerado para emissão do Relatório

![](_page_41_Picture_1.jpeg)

11. Confira os parâmetros e clique em **Confirmar**.

![](_page_41_Picture_33.jpeg)

![](_page_42_Picture_1.jpeg)

Será exibido o **Relatório de Sinistralidade** para a Família e data selecionados.

![](_page_42_Picture_3.jpeg)

 $\odot$ 

 $\bullet$ 

![](_page_43_Picture_1.jpeg)

### **12. Extrato de Utilização**

<span id="page-43-0"></span>**1.** No **Portal Plano de Saúde** selecione as opções **Relatórios / Extrato de Utilização (PLSR022).** Será apresentada a janela de parâmetros **Extrato de Utilização**.

![](_page_43_Picture_79.jpeg)

- 2. Preencha os seguintes campos:
	- **Família:** Selecione a Família para qual deseja emitir o relatório de Extrato de Utilização.
	- **Data de:** Informe a data Inicial que deve ser considerado para emissão do Relatório.
	- **Data Até:** Informe a data Final que deve ser considerado para emissão do Relatório.

![](_page_44_Picture_42.jpeg)

3. Confira os parâmetros e clique em **Confirmar**. Será exibido o **Relatório de Extrato de Utilização** para a família e data selecionados.

![](_page_45_Picture_1.jpeg)

![](_page_45_Picture_57.jpeg)

### <span id="page-45-0"></span>**13. Alteração de Senha**

Opção disponível para que o usuário logado possa alterar a senha de acesso.

1. No **Portal Plano de Saúde** selecione a opção **Manutenção de Usuários/Alteração de Senha**.

Será apresentada a janela **Manutenção de Usuários**.

2. Preencha os dados conforme desejado e clique em **Alterar**. Os dados de acesso ao Portal serão alterados.

![](_page_46_Picture_91.jpeg)

### **14. Histórico de Acesso**

Opção disponível para verificar quando e onde um determinado usuário realizou o login.

- 1. Selecione as opções **Manutenção de Usuários/Histórico de Acesso,** será apresentada a janela **Histórico de Acesso**.
- 2. Preencha os seguintes campos:
	- **Usuário:** Informe/selecione o código do usuário que deseja consultar/pesquisar.
	- **Data De/Até**: Informe o intervalo de datas que devem ser consideradas na consulta.
	- **Hora De/Até:** Informe o intervalo de horas que devem ser consideradas na consulta.
- 3. Clique em **Confirmar**.

<span id="page-46-0"></span> $\bullet$ 

 $\ddot{\bullet}$ 

![](_page_47_Picture_1.jpeg)

![](_page_47_Picture_29.jpeg)

Será apresentada a janela com o detalhamento dos acessos do usuário.

![](_page_47_Picture_30.jpeg)

![](_page_48_Picture_1.jpeg)

# <span id="page-48-0"></span>**15. Parâmetro Utilizados**

Os parâmetros utilizados são:

![](_page_48_Picture_86.jpeg)